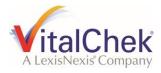

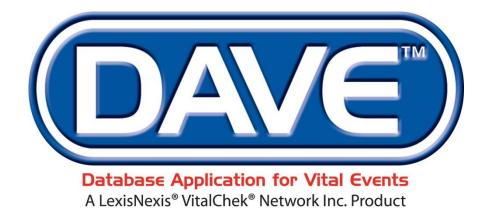

One Integrated System for All Your Vital Records Business Needs

# West Virginia Medical Examiner Training Exercises

November 2021

LexisNexis VitalChek Network, Inc.

P.O. Box 1703

Brentwood, TN 37024

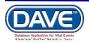

Medical Facility User Training LexisNexis VitalChek Network, Inc. Proprietary and Confidential Information (c) 2017. All rights reserved.

## **Table of Contents**

| Logging Into the DAVE Application                        |      |
|----------------------------------------------------------|------|
| Exercise 1: Logging Into DAVE                            | 3    |
| Exercise 2: Current Activities                           | 5    |
| Exercise 3: The Messages Pane                            | 6    |
| Exercise 4: Change Password                              | 8    |
| Exercise 5: Logging out of the DAVE Web-Base Application | 9    |
| General Death Registration Page Functionality            |      |
| Exercise 1: Dropdown Lists                               | . 10 |
| Exercise 2: Standard Date Format                         | . 12 |
| Exercise 3: Using Calendars                              | . 13 |
| Exercise 4: Lookup Controls                              | . 15 |
| Exercise 5: Registration Status Bar                      |      |
| Exercise 6: Validate Page and the Validation Frame       | . 19 |
| Start/Edit New Case                                      | . 25 |
| Exercise 1: Decedent Page                                | . 25 |
| Exercise 2: Pronouncement                                | . 28 |
| Exercise 3: Place of Death                               | . 30 |
| Exercise 4: Cause of Death                               | . 32 |
| Exercise 5: Other Factors                                | . 36 |
| Exercise 6: Injury                                       | . 38 |
| Exercise 7: Certifier                                    | 40   |
| Other Links                                              |      |
| Exercise 1: Print Forms - Working Copy                   | . 47 |
| Exercise 2: Relinquish Case                              | . 49 |
| Exercise 3: Transfer Case                                | . 50 |
| Exercise 4: Request Medical Certification                | . 52 |
| Exercise 5: Refer to the Medical Examiner                | . 55 |
| Exercise 6: ME Review Case                               | . 58 |
| Exercise 7: Amendments                                   | . 60 |
| Exercise 8: Comments                                     | 65   |
| Work Queues                                              | . 67 |
| Exercise 1: Work Queues - Summary                        | . 67 |
| Exercise 2: Work Queues - Search                         | . 69 |
| Appendices                                               |      |
| Appendix 1 - Glossary of Icons and Controls              | 70   |
| Appendix 2 - Usage and Common Conventions                | 73   |
|                                                          |      |

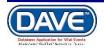

## Logging Into the DAVE Application

#### Exercise 1: Logging Into DAVE

**Skills Learned:** in this exercise, you will learn how to log into the **DAVE** (Database Application for Vital Events) Application:

1. Double click the **DAVE** icon on your desktop or select the **DAVE** Favorite (Bookmark) from within your web-browser.

- 2. Enter User Name and Password.
- 3. Click the **Login** button.

|      | West Virgini<br>Department of Health a | a - Vital Records<br>and Human Resources |       |
|------|----------------------------------------|------------------------------------------|-------|
|      | Username:                              | Password:                                | March |
| Ale  | Version #: 21.2.1.69853                | Login                                    | . Al  |
| Alex | Forgot your password?                  | New User Enrollment                      |       |

4. If your **User Name** is associated with more than one office or location, then you must also make a selection from the **Office:** dropdown list, shown below:

| West Virgin<br>Department of Health |                        |        |
|-------------------------------------|------------------------|--------|
| Select your Office:                 | and Italian Resou      |        |
| WV OCME                             | /                      | ]      |
| WVU Medicine Be                     | erkeley Medical Center |        |
| Version #: 21.2.1.69853             | TIM                    | Cancel |

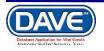

You should now be logged into the **DAVE** application where the **Main Menu** and **Fast Links** sections are displayed:

| Image: West Virginia - Vital Records       Department of Health and Human Resources         Image: West Virginia - Vital Records       Department of Health and Human Resources         Image: West Virginia - Vital Records       Department of Health and Human Resources         Image: West Virginia - Vital Records       Department of Health and Human Resources         Image: West Virginia - Vital Records       Department of Health and Human Resources         Image: West Virginia - Vital Records       Department of Health and Human Resources |                         |      |                                 |  |
|----------------------------------------------------------------------------------------------------|-------------------------|------|---------------------------------|--|
| Home<br>Fast Links                                                                                                    |                         |      | Queues                          |  |
| Messages                                                                                                    | ੍ਰਤਾਂ Death Locate Case | Case | Registration Work Queue Summary |  |

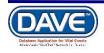

#### **Exercise 2: Current Activities**

Skills Learned: Basic navigation within the Current Activities pane.

The **Current Activities** pane displays a listing of the **Queues** that contain records requiring immediate attention. (See <u>Queues</u>, elsewhere in this training guide, for more information about **Queues**.) In the example below, there is 1 record in the Cause of Death Pending queue needing attention. This record is 7 days old.

1. Click on the **Certification Required** link to open the **Search by Registration Work Queue** page, allowing access to the records in the queue.

| West Virginia - Vital Records Department of Health and Human Resources |        |       |                       |  |  |  |  |
|------------------------------------------------------------------------|--------|-------|-----------------------|--|--|--|--|
| urrent Activities                                                      |        |       |                       |  |  |  |  |
| Queue Name                                                             | Туре 🗖 | Count | Age of Oldest in Days |  |  |  |  |
| Cause of Death Pending                                                 | Death  | 6     | 3                     |  |  |  |  |
| Certification Required                                                 | Death  | 12    | 153                   |  |  |  |  |
| Cremation Clearance Approved                                           | Death  | 21    | 160                   |  |  |  |  |
| Cremation Clearance Rejected                                           | Death  | 1     | 5                     |  |  |  |  |
| Cremation Clearance Required                                           | Death  | 15    | 161                   |  |  |  |  |
| ME Review Required                                                     | Death  | 8     | 134                   |  |  |  |  |
| Medical Pending                                                        | Death  | 129   | 190                   |  |  |  |  |
| Personal Pending                                                       | Death  | 122   | 190                   |  |  |  |  |
| -                                                                      |        |       | Total Queu            |  |  |  |  |

2. At this time, simply look around on the page. We will look at how to access and edit records in the **DAVE** system elsewhere in this manual.

|         |          | D              | WV OCME                                           |                 |                 |              |            | 2 medexam  | Logout                                   |
|---------|----------|----------------|---------------------------------------------------|-----------------|-----------------|--------------|------------|------------|------------------------------------------|
|         |          |                |                                                   | - Vital Records | Department of F | Health and H | uman Resou | rces       |                                          |
|         |          | Main 🔉         | <sup>r</sup> Lif <u>e</u> Events <u>⊨ Q</u> ueues | Forms 🕜 Help    |                 |              |            |            |                                          |
| Search  | by Regis | tration Work   | Queue                                             |                 |                 |              |            |            |                                          |
| Queue:  | Cer      | tification Req | uired - Death 🗸 🗸                                 | Search Type     |                 | ~            | Value:     |            |                                          |
| Display | 200      | rows           | per page.                                         | Filter:         |                 | ~            |            |            |                                          |
|         |          |                |                                                   |                 |                 |              |            | Search     | Show All Rows Clear Return               |
| _       |          |                |                                                   |                 |                 |              |            |            |                                          |
| All     | Case Id  | File Number    | r                                                 | Registr         | ant             |              |            | Date of Ev | ent 🚽 Data Provider                      |
|         | 3362     |                | Mills, Elizabeth                                  |                 |                 |              |            | NOV-07-20  | 021 Charleston Mortuary Ser, LLC         |
|         | 3348     |                | Doe, John                                         |                 |                 |              |            | NOV-06-20  | 121 Charleston Mortuary Service,<br>Inc. |
|         | 3356     |                | Whitley, Adaline                                  |                 |                 |              |            | NOV-05-20  | 121 Cooke Funeral Home<br>Crematorium    |
|         | 3346     |                | Bouche, Bobby                                     |                 |                 |              |            | NOV-05-20  | 021 Charleston Mortuary Ser, LLC         |
|         | 3337     |                | Doe11042021, John                                 |                 |                 |              |            | NOV-04-20  | 021                                      |
|         | 3343     |                | Doe, John                                         |                 |                 |              |            | NOV-04-20  | 21 Allen Funeral Home                    |
|         | 3328     |                | Haynes, Fugi                                      |                 |                 |              |            | OCT-18-20  | 21 Charleston Mortuary Service,<br>Inc.  |
|         |          |                |                                                   |                 |                 |              |            |            | Total Records : 7                        |

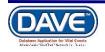

3. Click the **Return** button to close this page and return to the **Current Activities Screen** 

#### Exercise 3: The Messages Pane

Skills Learned: Basic Navigation within the Messages pane

One fast link that appears when you first login to the **DAVE** application is the **Messages** Link. Some **Messages** are messages sent from User to User, while others are system generated and appear with no interaction from the user.

The **Messages** pane is a grid control that displays all of the messages that have been sent to the user or current office (the office selected at login.) To read a message, click on the underlined link in the **From** column. The **Message Text** column displays all or a portion of the text of the message that was sent. **Date Sent** displays the date and time the message was sent. Notice that the **Remove from List** button is grayed out.

1. Click on any of the underlined links in the **From** column of the **Messages** pane to read that particular message.

| <b>☆</b> <u>M</u> ain | <u>₪ wv ocme</u><br>West Virginia - Vi<br>og Ulfg Events ≔ Queues 🎽 Fo | tal Records Department of     | 오 medexam<br>f Health and Human Resources | Logout           |                    |
|-----------------------|------------------------------------------------------------------------|-------------------------------|-------------------------------------------|------------------|--------------------|
| Messages              |                                                                        |                               | Send Message                              | ✓ Mark as Read   | × Remove from List |
| From                  | Subject                                                                | Message                       |                                           | Date Sent        |                    |
| medical examiner      | Test Message                                                           | This is just a test to verify | the messaging system is working properly. | 11/9/2021 3:27:4 | 42 PM              |
|                       |                                                                        |                               |                                           |                  | Total Records : 1  |

2. The **Message** window is a popup that appears on top of the main **DAVE** page. After the **Message** has been read, click the **Close** button.

| lessages         |                                                                    |                                                                                                    | Send Messag                                                          | ge 🗸 Mark as Read | × Remove from I |
|------------------|--------------------------------------------------------------------|----------------------------------------------------------------------------------------------------|----------------------------------------------------------------------|-------------------|-----------------|
| From             | Si                                                                 | ubject                                                                                                    | Message                                                              | Date Sent         |                 |
| medical examiner | Te                                                                 | est Message                                                                                                    | This is just a test to verify the messaging system is working proper | ly. 11/9/2021 3:2 | 7:42 PM         |
|                  | Message                                                            |                                                                                                    |                                                                      | ×                 | Total Records : |
|                  | Message                                                            |                                                                                                    |                                                                      |                   |                 |
|                  | From:<br>Sender Office:<br>Subject:<br>Date Sent:<br>Message Text: | medical examiner<br>WV OCME<br>Test Message<br>Tuesday, November 9, 2021<br>This is just a test to verify the m | nessaging system is working properly.                                |                   |                 |
|                  | message rext.                                                      |                                                                                                    | reeouging of section of norming property.                            | Close             |                 |

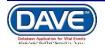

3. Place a checkmark in the checkbox next to the **Date Sent** column header.

Notice that the **Remove from List** button is now active.

Do not click on the **Remove from List** button unless you are sure you want to remove all of these messages from the list.

| icssayes         |              | Send Message                                                            | ✓ Mark as Read X Remo | ve from List |
|------------------|--------------|-------------------------------------------------------------------------|-----------------------|--------------|
| From             | Subject      | Message                                                                 | Date Sent             |              |
| medical examiner | Test Message | This is just a test to verify the messaging system is working properly. | 11/9/2021 3:27:42 PM  |              |
|                  |              |                                                                         | Total R               | ecords : 1   |

| Note: Deleted messages cannot be restored. | Do not delete messages unless you are |
|--------------------------------------------|---------------------------------------|
| sure that you will not need them.          |                                       |

4. Remove the checkmark from the checkbox next to the **Date Sent** column header and place a checkmark in any of the boxes next to a single message.

Now click the **Remove from List** button to remove a single message from the list.

| Messages         |              | Send Message                                                            | ✓ Mark as Read × Remov | ve from List |
|------------------|--------------|-------------------------------------------------------------------------|------------------------|--------------|
| From             | Subject      | Message                                                                 | Date Sent              |              |
| medical examiner | Test Message | This is just a test to verify the messaging system is working properly. | 11/9/2021 3:27:42 PM   |              |
|                  |              |                                                                         | Total Re               | ecords : 1   |

Again, once removed, messages cannot be restored.

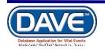

#### Exercise 4: Change Password

Skills Learned: in this exercise, you will learn how to change your DAVE system password.

Your supervisor will provide you with a password that will enable you to login to the DAVE system. This is just a temporary password and must be changed when you login for the first time.

#### To change your password,

- 1. From the Main Menu, select Main -> Change Password.
- 2. Enter your old or temporary password into the **Old Password** text entry box.

3. Enter your new password into the **New Password** text entry box. Passwords must be at least 6 characters in length and should be a combination of letters, number, uppercase and lowercase characters.

|              | 🛄 WV OCME             |                         |                                         |                               | <u> e medexam</u> | Logout |       |
|--------------|-----------------------|-------------------------|-----------------------------------------|-------------------------------|-------------------|--------|-------|
|              | West Vi               | rginia                  | - Vital Records Departm                 | ent of Health and Human Resou | urces             |        |       |
|              | ☆ Main or Life Events | <u>∎</u> <u>Q</u> ueues | Forms <sub>(2)</sub> <u>H</u> elp       |                               |                   |        |       |
| Change Passw | Home                  | _                       |                                         |                               |                   |        |       |
| Change Passw | Change Office         |                         |                                         | 00 Davis 0 Harris 20 Minutes  |                   |        |       |
|              | Change Password       |                         | Time left before your password expires: | 89 Days, 8 Hours, 28 Minutes  |                   |        |       |
|              | User Profile          |                         | Old Password:                           |                               |                   |        |       |
|              | Messages              |                         | New Password:                           |                               |                   |        |       |
|              | Current Activities    |                         | Confirm Password:                       |                               |                   |        |       |
|              | Logout                |                         |                                         |                               | -                 |        |       |
|              |                       |                         | Security Question                       | ·                             |                   |        |       |
|              |                       |                         | Security Answer                         | *****                         |                   |        |       |
|              |                       |                         |                                         |                               |                   | Save   | Clear |

4. Re-enter the new password in the **Confirm Password** text entry box. NOTE: you must enter the exact same password both times.

- 5. Select the **Security Question** you wish from the Security Question dropdown.
- 6. Enter a **Security Answer**.
- 7. Click the **Save** button.

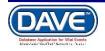

#### Exercise 5: Logging out of the DAVE Web-Base Application

**Skills Learned:** Logging out of the **DAVE** application.

| 1. From the Main Menu select Main -> Logout. |              |                                 |                         |       |                    |  |  |  |
|----------------------------------------------|--------------|---------------------------------|-------------------------|-------|--------------------|--|--|--|
| III WV OCME                                  |              |                                 |                         |       |                    |  |  |  |
| West Virginia - Vital Records                |              |                                 |                         |       |                    |  |  |  |
|                                              | <b>₼</b> ain | <b>਼੍ਰਾ</b> Lif <u>e</u> Events | <u>I</u> <u>Q</u> ueues | Forms | 🕑 <u>H</u> elp     |  |  |  |
| Home                                         | Home         |                                 |                         |       |                    |  |  |  |
| Home                                         | Change       | e Office                        |                         |       |                    |  |  |  |
| Fast Links                                   | Change       | e Password                      |                         |       |                    |  |  |  |
|                                              | User Pr      | ofile                           |                         |       | Death Start/Edit N |  |  |  |
| Message:                                     | Messag       | ges                             | Locate Case             | ça.   | Case               |  |  |  |
|                                              | Current      | Activities                      |                         |       |                    |  |  |  |
|                                              | Logout       |                                 |                         |       |                    |  |  |  |

2. You will be prompted to "Click OK to exit application". Click the OK button to exit. If you do not want to logout of the application, click the Cancel button, instead.

| uat.davewv.vitalchek.com says |    |        |
|-------------------------------|----|--------|
| Click OK to exit application. |    |        |
|                               | ОК | Cancel |
|                               |    |        |

3. You can also directly select the **Logout Button**, always displayed and located in the far upper right of the screen.

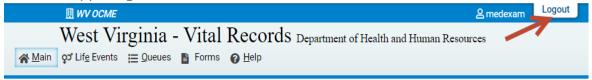

If you select this option for logout, you will not receive the "Click OK to exit application" prompt. You will simply be logged out.

4. Once logout is complete, you will be returned to the **Login** page.

### **General Death Registration Page Functionality**

Page Controls and Navigation

**Skills Learned:** In these exercises you will learn how to navigate through **DAVE** using the various controls and icons provided. Mastery of these controls will speed you on your way

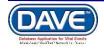

to more efficient death record processing. The following exercises are designed to help you gain that mastery.

#### Exercise 1: Dropdown Lists

Dropdown lists provide you with a pre-defined list of choices. This eliminates the need to manually type in data, prevents inappropriate items from being entered, prevents spelling errors.

1. One of the first dropdown lists you are likely to encounter is the **Sex** dropdown list on the main **Start/Edit New Case** page. To view all items in the list simply click on the down-arrow on the right side of the control.

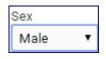

2. Notice that clicking on the down arrow will reveal the list of items that can be selected from that control. Some dropdown lists will have more selectable items than can be displayed on one page. In those cases, a scroll bar will appear on the left side of the list.

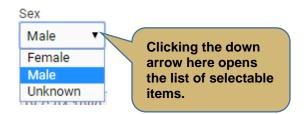

3 It's possible to select an item from the list without actually dropping the list down. If you already know the item you want to select, just tab to the dropdown and type the first letter in the name of the item.

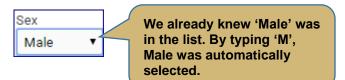

If more than one word in the list starts with the same letter, typing that letter again will scroll through the list for you.

4. Once the list is highlighted, it is possible to navigate up and down through the list using the directional arrow keys on your keyboard. You can tell a list is highlighted by the blue shading that is placed around the outside of the field.

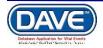

| Not Highlighted: | Date of Injury Modifier |
|------------------|-------------------------|
|                  | of Injury Modifier      |

With the list highlighted and 'Actual Date of Injury' selected, press the down-arrow button on your keyboard.

| Date of Injury Modifier | Actual Date of Injury | • |
|-------------------------|-----------------------|---|
|-------------------------|-----------------------|---|

Pressing the down-arrow with 'Actual Date of Injury' highlighted scrolls down the list to 'Approximate Date of Injury'. Now press the up-arrow button.

| Date of Injury Modifier | Approximate Date of Injury 🔻 |
|-------------------------|------------------------------|
|-------------------------|------------------------------|

Pressing the up-arrow with 'Approximate Date of Injury' highlighted scrolls back up the list to 'Actual Date of Injury'.

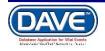

#### **Exercise 2: Standard Date Format**

**Skills Learned:** In this exercise you will learn how to properly key dates into the **DAVE** system. While processing death registrations, you will frequently be inputting dates. **DAVE** allows you much flexibility in using several different date formats: are illustrated below:

| Input Formats | Typed As:   | System Converts to: |
|---------------|-------------|---------------------|
| MM-DD-YYYY    | 02052014    | Feb-05-2014         |
| MM/DD/YYYY    | 02/05/2014  | Feb-05-2014         |
| MMDDYYYY      | 02052014    | Feb-05-2014         |
| MonDDYYYY     | Feb052014   | Feb-05-2014         |
| Mon/DD/YYYY   | Feb/05/2014 | Feb-05-2014         |
| Mon-DD-YYYY   | Feb-05-2014 | Feb-05-2014         |

In all cases you must use 2 digits each for Month and Day and 4 digits for Year. The only exception is the MonDDYYYY format that allows you to enter a 3-letter abbreviation for the Month. The MonDDYYYY format also supports Mon/DD/YYYY and Mon-DD-YYYY formats.

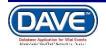

#### Exercise 3: Using Calendars

**Skills Learned:** In this exercise you will learn how to use the **Calendar control** to input dates without typing them in manually.

1. In addition to manual date entry, you can also click on the **Calendar icon** next to a date entry box to bring up a **Calendar control**.

| Date of Injury                         |    |     |    |     | Date | of Inju | iry M | 0 |
|----------------------------------------|----|-----|----|-----|------|---------|-------|---|
| Time of Injury                         | 0  | De  | с  | • 2 | 018  | •       | 0     | c |
| njury at Work                          | Su | Мо  | Tu | We  | Th   | Fr      | Sa    |   |
|                                        |    |     |    |     |      |         | 1     | l |
| Place of Injury -<br>farm, street, fac | 2  | 3   | 4  | 5   | 6    | 7       | 8     | ľ |
| office, building.                      | 9  | 10  | 11 | 12  | 13   | 14      | 15    | ſ |
| njury Location                         | 16 | 17  | 18 | 19  | 20   | 21      | 22    | ľ |
|                                        | 23 | 24  | 25 | 26  | 27   | 28      | 29    | l |
| Street Number                          | 30 | 31  |    |     |      |         |       | L |
| Zip Code                               | То | day |    |     | [    | Can     | cel   | y |

2. By default, the current Month, Day and Year are pre-selected. The current month is pre-selected in the Month dropdown list, the current year is pre-selected in the Year dropdown list and the current day is highlighted in Yellow. As with other drop-down lists we have seen, clicking on the down-arrow next to the month control (Dec, in this example) will reveal all the items in the list.

| Date of Injury    |     |            |   | ) ( | Date ( | of Inju | iry Mo | ) |
|-------------------|-----|------------|---|-----|--------|---------|--------|---|
| Time of Injury    | 0   | Dec        | • | 20  | 018    | •       | 0      | þ |
| Injury at Work    | Su  | Jan<br>Feb |   | le  | Th     | Fr      | Sa     |   |
| Place of Injury - |     | Mar        |   |     |        |         | 1      |   |
| farm, street, fac | 2   | Apr<br>May |   | 5   | 6      | 7       | 8      |   |
| office, building. | 9   | Jun        |   | 12  | 13     | 14      | 15     |   |
| Injury Location   | 16  | Jul<br>Aug |   | 19  | 20     | 21      | 22     |   |
|                   | 23  | Sep        |   | 26  | 27     | 28      | 29     |   |
| Street Number     | 30  | Oct<br>Nov |   |     |        |         |        | L |
| Zip Code          | Tod | Dec<br>ay  |   |     | [      | Can     | cel    | y |

In addition to manually dropping down the list, we can just type the first letter of the month we are interested in or use the up and down arrows on the keyboard to scroll through the list until we find the month we want to select.

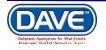

3. Once we have selected the correct Month and Year, clicking on the Day of the month will auto-populate the Date for us.

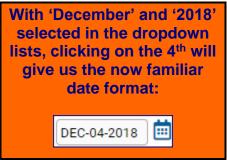

Keyboard Shortcut: Once a date control has been selected or tabbed into, pressing the f12 key will automatically place the current system date into the control.

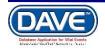

#### Exercise 4: Lookup Controls

**Skills Learned:** In this exercise you will learn how to use **Lookup Controls**. **Lookup Controls** are searchable lists that display a grid of selectable data. **Lookup Controls** are all labeled, so you will know one when you see it.

|  | 1 |  |
|--|---|--|
|  |   |  |
|  |   |  |
|  |   |  |

1.

The Lookup Icon is a control displayed as a small magnifying glass next to

fields in which a lookup can be performed. Wherever a **Lookup Icon** is displayed, **Eraser Icon** control is also displayed.

2. Selecting the **Lookup Icon** will display a pop-up control to search for a lookup the value that should be entered into the select field. For example, selecting the Certifier Name **Lookup Icon**, will display the Lookup Certifier Name pop-up.

| Lookup Certifier |            |      | ×      |
|------------------|------------|------|--------|
| Last Name        | First Name |      | Search |
|                  |            |      |        |
|                  |            |      | Cancel |
| FIISL            | muure      | Lasi | SUITIX |

3. A Last Name should be entered into the search field. Wildcard searches can be utilized for Lookups. Simply enter a % at the end of the search criteria to perform a wildcard search. In the below example I entered "doct%" and selected Search, which returned a data grid of results for Certifier names with last name of Doct

| Lookup Certi    | ifier     |        | ¥          |             |               |             | ×       |
|-----------------|-----------|--------|------------|-------------|---------------|-------------|---------|
| Last Name I doc | t%        |        | First Nan  | ne          |               | Search      |         |
| License Number  | Last Name | Suffix | First Name | Middle Name | Street Number | Street Name |         |
| MD12345         | Doctor    |        | Agrand     | Medical     | 123           | Main        | select  |
|                 |           |        |            |             |               | Total Reco  | rds : 1 |
|                 |           |        |            |             |               |             | Cancel  |
|                 | 5         |        |            |             | 04-           |             |         |

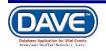

4. From the data grid list, select a doctor. Notice that all of the controls on the **Certifier Name** page have now been auto-filled.

| Certifier Name            |                              |             |               |             |              |
|---------------------------|------------------------------|-------------|---------------|-------------|--------------|
| License Number<br>MD12345 |                              |             |               |             |              |
| First                     | Middle                       | Last        |               | Suffix      |              |
| Agrand                    | Medical                      | Doctor      |               |             |              |
| Title                     | Other Specify                |             |               |             |              |
| Doctor of Medicine        |                              |             |               |             |              |
| Certifier Address         |                              |             |               |             |              |
| Edit Certifier Address 🔲  |                              |             |               |             |              |
| Pre                       |                              | 5           | Street        | Post        | Apt #,       |
| Street Number Direction   | al Street Name, Rural Route, | etc. [      | Designator    | Directional | Suite #,etc. |
| 101 •                     | Manning                      |             | Drive         | · ·         |              |
| Zip Code City or To       | wn State                     | è           | Country       |             |              |
| 27514 Chapel H            | Nort                         | th Carolina | United States | S           |              |

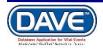

#### Exercise 5: Registration Status Bar

**Skills Learned:** In this exercise you will learn about the **Registration Status Bar**. The **Registration Status Bar** helps you keep track of missing data that can prevent a death record from being properly registered. It's also a valuable tool for tracking the status of a death case.

1. The **Registration Header** can be viewed from any of the pages of information in the **Death Registration Menu**. Simply locate the bar at the top of the information window that displays the case number, decedent name and date of death.

| III WV OCME                                                                                                    | 은 medexam Logout                                                                                                    |
|----------------------------------------------------------------------------------------------------|----------------------------------------------------------------------------------------------------|
| West Virg                                                                                                    | zinia - Vital Records Department of Health and Human Resources                                                                                                    |
|                                                                                                    | _ Queues ∎ Forms @ Help                                                                                                    |
|                                                                                                    |                                                                                                    |
| Death Registration Menu         Personal Information         Decedent         Resident Address         Family Members         Informant         Disposition         Decedent Attributes         Medical Certification         Pronouncement         Place of Death         Cause of Death         Other Factors         Injury         Certifier         Other Links         Comments         ME Review Case         Request Funeral Home         Print Forms | 3364 :Robin Hood NOV-09-2021     /New Event/New Event/Not Registered/Unsigned/Uncertified/NA   Decedent   Will OCME be responsible for final disposition?     Prefix   First   Middle   Obter Middle   Last     Decedent's Maiden Name     Last     Adiases   Add/Edit Alias Names     Sex   Social Security Number   Male     Under 1 Year   Under 1 Day   Months Days   Hours Minutes   SSN Verification Status |
| Refer to Medical Examiner<br>Relinquish Case<br>Transfer Case<br>Validate Registration                                                                                                    | Decedent's Birth Place City or Town County State United States                                                                                                    |
|                                                                                                    | Ever in US Armed Forces?                                                                                                    |
|                                                                                                    | ✓ Validate Page       → Next       ▲ Clear       ➡ Save       ⑦ Return                                                                                                    |

2. The **DAVE** application provides work flow and data quality management through the assignment of statuses. The death registration process involves many steps that are completed by several parties. In order to track these steps the **DAVE** system assigns one or more statuses to the record when an action is performed (e.g. Select the validate page button).

The initial status assigned to a new electronic case is **New Event/New Event/Not Registered/Unsigned/Uncertified/NA**. (The status shown in the example above.) The goal of all parties in the registration process is to obtain a 'perfect' status. A perfect status would indicate the highest data quality and completion of all steps in the registration process (e.g. Personal Valid/Fact of Death Valid/Medical Valid/Registered). Sometimes a death record may contain values which are valid however cause soft edit rule failures, therefore it is also

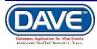

possible to have a registered record have a Personal Valid with exceptions or Medical Valid with exceptions status or any combination of valid and valid with exceptions.

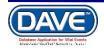

#### Exercise 6: Validate Page and the Validation Frame

**Skills Learned:** In this exercise you will learn how to validate death records and prepare them for registration.

1. Once you've entered information into the system you can validate that information by clicking on the **Validate Page** button.

| Death Registration Menu                                                                                                    | 3364 :Robin Hood NOV-09-2021                                                                                                    |
|----------------------------------------------------------------------------------------------------|----------------------------------------------------------------------------------------------------|
| Personal Information                                                                                                    | /Personal Invalid/Medical Invalid/Not Registered/Unsigned/Uncertified/NA/Fact of Death Pending/FIPS Coding Required/Personal                                                                                                    |
| X Decedent     X Resident Address     X Family Members     X Informant     X Disposition     X Decedent Attributes     Medical Certification     X Pronouncement | Pending/Medical Pending Pronouncement Date of Death NOV-09-2021  MMM-dd-yyyy Time of Death  Image: Time of Death Modifier Date Pronounced Dead MMM-dd-yyyyy Time Pronounced Dead Time Pronounced Dead Time Pronounced Dead                                                                                                    |
| Yelace of Death     Cause of Death     Other Factors     Injury     Certifier                                                                                    | Pronouncer Name                                                                                                    |
| Other Links                                                                                                    | First Middle Last Suffix                                                                                                    |
| Comments<br>ME Review Case<br>Request Funeral Home<br>Print Forms<br>Refer to Medical Examiner<br>Relinquish Case                                                | medical     examiner       Title     Other Specify       Date Signed     Image: Signed Signed Si |
| Transfer Case                                                                                                    | ✓ Validate Page       → Next                                                                                                    |

When you click on the Validate Page button, the Validation Frame will list all of the errors associated with that page. The list of Validation Results specific to data entry issues regarding the page will be displayed directly below the Validate Page, Next, Clear, Save and Return buttons.

| Validation Results                                                                                                    | E List All Errors | Save     | Overrides      | - Hide          |
|----------------------------------------------------------------------------------------------------|-------------------|----------|----------------|-----------------|
| Error Message                                                                                                    |                   | Override | Goto Field     | Popup           |
| DR_6217: Time Pronounced cannot be left blank.<br>Verify that Time Pronounced is correct. The Time Pronounced cannot be blank.                                                                                                    |                   |          | <b>Fix</b>     | Fix Fix         |
| DR_6221: Time of death cannot be left blank.<br>Enter the exact time of death (hours and minutes) according to local time. One minute after<br>entered as "12:01 a.m." of the new day. If the exact time of death is unknown, the time shou<br>approximated by the person who pronounces death. | <u> </u>          |          | <b>i</b> h Fix | <b>i'i</b> Fix  |
| DR_8148: Pronouncer's first name is not in proper case.<br>Only the first letter of the first name should be capitalized.                                                                                                    |                   |          | <b>Fix</b>     | Fix Fix         |
| DR_8150: Pronouncer's last name is not in proper case.<br>Only the first letter of the last name should be capitalized.                                                                                                    |                   |          | <b>Fix</b>     | <b>i</b> 'i Fix |

The fields on the specific page which contain errors will be highlighted. Those highlighted in red must be corrected before the record can be signed or certified and registered.

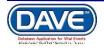

|   | 3364 :Robin Hood NOV-09-2021<br>/Personal Invalid/Medical Invalid/Not Registered/Unsigned/Uncertified/NA/Fact of Death Pending/FIPS Coding Required/Personal<br>Pending/Medical Pending |
|---|----------------------------------------------------------------------------------------------------|
| i | Pronouncement                                                                                                    |
|   | Date of Death       NOV-09-2021         Import MMM-dd-yyyy       Date of Death Modifier         Time of Death       Time of Death Modifier                                              |
|   | Date Pronounced Dead Time Pronounced Dead ·                                                                                                    |

# 2. If you click on the **List All Errors** button the system will display all errors associated with the entire death case, including those errors which exist for the current page.

| First                                                   | Middle     | Last                     | Suffix                        |                          |       |
|---------------------------------------------------------|------------|--------------------------|-------------------------------|--------------------------|-------|
| medical                                                 | ][         | examiner                 |                               |                          |       |
| Title                                                   | Other Spec | fy                       | _                             |                          |       |
|                                                         | ~          |                          |                               |                          |       |
| Date Signed MMM-dd-yyyy                                 |            |                          |                               |                          |       |
|                                                         |            |                          | ✓ Validate Page  → Next       | t 🔁 Clear 🖬 Save 🕽 Ro    | eturn |
| Validation Results                                      |            |                          | 🔚 List Page Er                | rrors 🖬 Save Overrides 🔳 | Hide  |
| Error Message                                           |            |                          |                               | Override Goto Field Pop  | oup   |
| DR_0059: Decedent SSN<br>Enter a valid SSN for Dec      |            | not have an SSN select   | the appropriate checkbox.     | in Fix in                | Fix   |
| DR_0061: Age cannot be<br>Enter Age at time of Deat     |            | , Hours, or Minutes. All | items cannot be blank.        | in Fix in                | Fix   |
| DR_0071: The Date of Bi<br>Enter a valid date for Date  |            | own, enter 99/99/9999    |                               | in Fix in                | Fix   |
| DR_0075: Birthplace city<br>Enter the decedent's city   |            | er "Unknown."            |                               | in Fix                   | Fix   |
| DR_0079: Decedent in Ar<br>Decedent in Armed Force      |            |                          |                               | in Fix in                | Fix   |
| DR_0097: Decedent Birth<br>Verify entries for birth pla |            |                          | es", a state must be entered. | in Fix in                | Fix   |
| DR_0840: Marital Status<br>Enter a valid value for De   |            |                          |                               | in Fix in                | Fix   |

3. Notice that the List All Errors button has now become the List Page Errors buttons. Clicking this button will reduce the list to those errors associated only with the currently displayed page.

4. If you want to hide the displayed list of errors then just click on the **Hide** button. Just re-click on the **Validate Page** button to view the errors again.

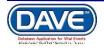

5. To fix an error, click on the **Fix** button in the **Goto Field** column. This will place the cursor or focus in the field that needs to be corrected. Use this option if you are on a page with many errors to correct.

|                           | r chang/medioan chang                                                                                                    |      |
|---------------------------|----------------------------------------------------------------------------------------------------|------|
| Death Registration Menu   | Pronouncement                                                                                                    |      |
| Personal Information      | Date of Death NOV-09-2021                                                                                                    |      |
| × Decedent                | Date of Death                                                                                                    |      |
| × Resident Address        | Time of Death Time of Death Modifier                                                                                                    |      |
| × Family Members          |                                                                                                    |      |
| × Informant               |                                                                                                    |      |
| × Disposition             | Date Pronounced Dead III Time Pronounced Dead :                                                                                                    |      |
| × Decedent Attributes     | мімичасчууу                                                                                                    |      |
| Medical Certification     |                                                                                                    |      |
| × Pronouncement           | Pronouncer Name                                                                                                    |      |
| × Place of Death          | License Number                                                                                                    |      |
| × Cause of Death          | 1111                                                                                                    |      |
| × Other Factors           |                                                                                                    |      |
| ✓ Injury                  | First Middle Last Suffix                                                                                                    |      |
| × Certifier               | medical                                                                                                    |      |
| Other Links               | Title Other Specify                                                                                                    |      |
| Comments                  | ~                                                                                                    |      |
| ME Review Case            | Date Signed                                                                                                    |      |
| Request Funeral Home      | Date Signed MMM-dd-yyyy                                                                                                    |      |
| Print Forms               |                                                                                                    |      |
| Refer to Medical Examiner | Solution State Validate Page → Next & Clear Basve ⑦ Re                                                                                                    | turn |
| Relinguish Case           |                                                                                                    |      |
| Transfer Case             | Validation Results                                                                                                    | Hide |
| Validate Registration     |                                                                                                    |      |
| 3                         | Error Message Override Goto Field Popu                                                                                                    | ар   |
|                           | DR_6217: Time Pronounced cannot be left blank.                                                                                                    | Fix  |
|                           | DR_6221: Time of death cannot be left blank.<br>Enter the exact time of death (hours and minutes) according to local time. One minute after 12 midnight is<br>entered as '12:01 a.m.' of the new day. If the exact time of death is unknown, the time should be<br>approximated by the nerson who propounces death | Fix  |

'Focus' determines which onscreen element is the target of action. If a text box 'has the focus' then anything typed on the keyboard appears in the text box. If a dropdown list 'has the focus' the down-arrow will open the list and the up-arrow will close the list.

| 6.    | Another method of correcting mistakes is to click on the | Fix Fix | button in the | Popup |
|-------|----------------------------------------------------------|---------|---------------|-------|
| colum | n                                                        |         |               |       |

| Validation Results                                                                                                    | EList All Errors | Save     | Overrides       | - Hide          |
|----------------------------------------------------------------------------------------------------|------------------|----------|-----------------|-----------------|
| Error Message                                                                                                    |                  | Override | Goto Field      | Popup           |
| DR_6217: Time Pronounced cannot be left blank.<br>Verify that Time Pronounced is correct. The Time Pronounced cannot be blank.                                                                                                    |                  |          | <b>Fix</b>      | Fix Fix         |
| DR_6221: Time of death cannot be left blank.<br>Enter the exact time of death (hours and minutes) according to local time. One minute after<br>entered as "12:01 a.m." of the new day. If the exact time of death is unknown, the time shou<br>approximated by the person who pronounces death. |                  |          | <b>i</b> 'i Fix | <b>i</b> 'i Fix |
| DR_8148: Pronouncer's first name is not in proper case.<br>Only the first letter of the first name should be capitalized.                                                                                                    |                  |          | Fix Fix         | Fix Fix         |
| DR_8150: Pronouncer's last name is not in proper case.                                                                                                    |                  |          | <b>Fix</b>      | <b>Fix</b>      |

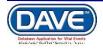

\_\_\_\_\_

...to launch a popup window containing the error to be corrected:

| Validation Popup                                                                                                    | × |
|----------------------------------------------------------------------------------------------------|---|
| Validation Popup                                                                                                    | _ |
| DR_6221: Time of death cannot be left blank.<br>Enter the exact time of death (hours and minutes) according to local time. One minute after 12 midnight is entered as "12:01 a.m." of<br>the new day. If the exact time of death is unknown, the time should be approximated by the person who pronounces death. |   |
| Pronouncement                                                                                                    |   |
| Date of Death                                                                                                    |   |
| Save                                                                                                    | J |

7. Correct the error and click the **Save** button to submit your changes. The popup will close and your changes to the item will now be displayed on the page. Click the **Close** button if you want to close the popup without making any changes.

8. Sometimes, a death registration can be processed even with certain errors present in the registration. In those cases, a checkbox will be provided in the **Override** column.

| 3364 :Robin Hood NOV-09                                                                                                    | 9-2021                                                                             |                                |                           |
|----------------------------------------------------------------------------------------------------|------------------------------------------------------------------------------------|--------------------------------|---------------------------|
| /Personal Invalid/Medical Invalid/Not                                                                                                    | Registered/Unsigned/Uncertified/NA                                                 | /Fact of Death Pending/FIPS Co | ding Required/Personal    |
| Pending/Medical Pending                                                                                                    |                                                                                    |                                |                           |
| Pronouncement                                                                                                    |                                                                                    |                                |                           |
| Date of Death                                                                                                    | Date of Death Modifier                                                             | ~                              |                           |
| Time of Death                                                                                                    | Time of Death Modifier                                                             | ~                              |                           |
| Date Pronounced Dead                                                                                                    | Time Pronounced Dead                                                               |                                |                           |
| Pronouncer Name                                                                                                    |                                                                                    |                                |                           |
| License Number                                                                                                    |                                                                                    |                                |                           |
| 1111                                                                                                    |                                                                                    |                                |                           |
| First Middle                                                                                                    | Last                                                                               | Suffix                         |                           |
| medical                                                                                                    | examiner                                                                           |                                |                           |
| Title                                                                                                    | Other Specify                                                                      |                                |                           |
| ~                                                                                                    |                                                                                    |                                | $\bigcirc$                |
| Date Signed MMM-dd-yyyy                                                                                                    |                                                                                    |                                |                           |
|                                                                                                    |                                                                                    | ✓ Validate Page → Next         | ✿ Clear Save Structure    |
| Validation Results                                                                                                    |                                                                                    | Elist All Error                | s Save Overrides Hide     |
| Error Message                                                                                                    |                                                                                    |                                | Override Goto Field Popup |
| DR_6217: Time Pronounced cannot b<br>Verify that Time Pronounced is correc                                                                                      |                                                                                    | ink. (                         | A Fix A Fix               |
| DR_6221: Time of death cannot be let<br>Enter the exact time of death (hours a<br>entered as "12:01 a.m." of the new day<br>approximated by the person who prom | nd minutes) according to local time. O<br>v. If the exact time of death is unknown |                                | A Fix A Fix               |

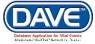

Page 22 of 76 LexisNexis VitalChek Network, Inc. Proprietary and Confidential Information (c) 2017. All rights reserved. 9. Put a checkmark () in the **Override** box and click the **Save Overrides** button. This allows you to process a death registration even if some errors are present.

| Validation Results                                                                                                    | ■ List All Errors | Save     | Overrides      | 🗖 Hide     |
|----------------------------------------------------------------------------------------------------|-------------------|----------|----------------|------------|
| Error Message                                                                                                    |                   | Override | Goto Field     | Popup      |
| DR_6217: Time Pronounced cannot be left blank.<br>Verify that Time Pronounced is correct. The Time Pronounced cannot be blank.                                                                                                    |                   |          | <b>Fix</b>     | <b>Fix</b> |
| DR_6221: Time of death cannot be left blank.<br>Enter the exact time of death (hours and minutes) according to local time. One minute after 12<br>entered as "12:01 a.m." of the new day. If the exact time of death is unknown, the time should<br>approximated by the person who pronounces death. |                   |          | <b>i</b> ń Fix | <b>Fix</b> |
| DR_8148: Pronouncer's first name is not in proper case.<br>Only the first letter of the first name should be capitalized.                                                                                                    |                   |          | <b>Fix</b>     | <b>Fix</b> |
| DR_8150: Pronouncer's last name is not in proper case.<br>Only the first letter of the last name should be capitalized.                                                                                                    |                   |          | <b>Fix</b>     | <b>Fix</b> |

Important Note: Not all errors can be overridden!

10. There are two types of errors in **DAVE**: Hard and Soft. Hard edits are highlighted onscreen in red. Soft edits are highlighted in yellow. In the example below we have used a lower-case 'n' for middle initial and left out the last name entirely.

| Certifier                 |                            |             |           |               |             |              |         |           |
|---------------------------|----------------------------|-------------|-----------|---------------|-------------|--------------|---------|-----------|
| Certifier Type            |                            | Red or 'Har | d'edite   | s cannot be   | overrid     | den and n    | nust he | corrected |
| Certifier Name 🔦 📐        | l                          |             |           |               | overna      |              |         |           |
| License Number<br>MD12345 | ntern/Resident (If Not Lic | ensed)      |           |               |             |              |         |           |
| First                     | Middle                     | Last        |           | Su            | ffix        |              |         |           |
| Adoctor                   | n 🚽                        | Namehere    |           |               |             |              |         |           |
| Title                     | Other Specify              |             |           |               |             |              |         |           |
| Doctor of Medicine        | •                          | Yellow      | , or 'So  | oft' edits ca | n be ove    | erridden.    |         |           |
| Certifier Address         |                            |             |           |               |             |              |         |           |
| Edit Certifier Address    |                            |             |           |               |             |              |         |           |
| Pre                       |                            |             | Street    |               | Post        | Apt #,       |         |           |
|                           | Street Name, Rural Rout    | e, etc.     | Designato |               |             | Suite #,etc. |         |           |
| 123 N V                   | Main                       |             | Street    | •             | •           |              |         |           |
| Zip Code City or T        |                            | State       |           | Country       |             |              |         |           |
| 85004 Sentine             | el                         | Arizona     |           | United States |             |              |         |           |
| Date Signed               |                            |             |           |               |             |              |         |           |
|                           |                            |             |           | Va            | lidate Page | Clear Save   | Return  |           |

You may have noticed that certain pages on the Death Registration Menu are marked with either a red x, yellow caution sign or green checkmark.

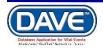

These colored shapes are your indication as to which pages contain errors and which pages are complete.

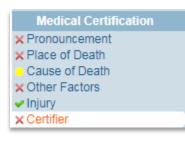

For example, pages marked with a red arrow  $\times$  contain hard edits that must be corrected before registration can be completed.

Pages marked with a yellow error contain errors that can be overridden or errors that have already been overridden.

Pages marked with a green arrow contain no errors.

Once you have clicked the *Validate Page* button on any page the system will evaluate all pages and mark them accordingly with the red, yellow or green arrows.

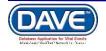

#### Start/Edit New Case

**Skills Learned:** In these exercises you will learn how to use the Medical Certification pages of the **DAVE** application to process and certify a death record.

#### Exercise 1: Decedent Page

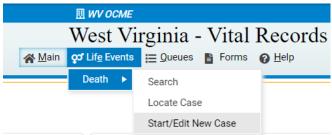

1. From the Main Menu, select Life Events -> Death -> Start/Edit New Case.

2. This will bring up the **Start/Edit New Case** page. Notice that **First:**, **Last:**, **Date of Death:**, **Sex:**, **Date of Birth:**, **Place of Death Location Type:** and **Place of Death** are all marked with red arrows(▶). Fields with a red arrow next to them are required entries and must be completed before you will be allowed to perform a search.

| Death Start/Edit New Case            |                   |                        |
|--------------------------------------|-------------------|------------------------|
| Decedent's Information               |                   |                        |
| First:                               | Last:             | Date of Death:         |
| Sex:                                 | SSN:              | Date of Birth:         |
| Case Id:                             | ME Case Number:   | Medical Record Number: |
| Place of Death Location Type: County | ✓ Place of Death: |                        |
|                                      |                   | 👬 Search 🛛 🔙 Clea      |

Note: Before you will be allowed to create a new Death Record you must first search for an existing record. This is to prevent the creation of duplicate Death Records.

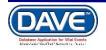

| Death Start/Edit New Case            |                   |                        |                 |
|--------------------------------------|-------------------|------------------------|-----------------|
| Decedent's Information               |                   |                        |                 |
| First: Thomas                        | Last:             | Date of Death:         |                 |
| Sex: Male 🗸                          | SSN:              | Date of Birth:         |                 |
| Case Id:                             | ME Case Number:   | Medical Record Number: |                 |
| Place of Death Location Type: County | ✓ Place of Death: |                        |                 |
|                                      |                   |                        | in Search Clear |

3. Once you have filled in the required items, click the **Search** button to proceed or, if you need to, click on the **Clear** button to clear all entries and start over.

| Death Sear | rch Results                                                                                                    |
|------------|----------------------------------------------------------------------------------------------------|
| There are  | re no cases that match the criteria you have entered. If this is a new case, select the Start New Case button or select the New Search button to perform a new search. |
|            | + Start New Case A New Search                                                                                                    |

4. If no matching records are found, you will only be allowed to create a new record by selecting the **Start New Case** button or begin a new search by selecting the **New Search** button.

5. If you select the **Start New Case** button, a new case will be started and the **Decedent** page will be displayed

| eath Search Re | sults             |               |      |                |                  |                  |
|----------------|-------------------|---------------|------|----------------|------------------|------------------|
| Case Id        | Decedent's Name 📤 | Date of Death | Sex  | Place of Death | Date of Birth    | Preview          |
| 3364           | Hood, Robin       | NOV-09-2021   | Male |                |                  | Preview          |
|                |                   |               |      |                | Т                | otal Records : 1 |
|                |                   |               |      |                | + Start New Case | iii New Search   |

6. If a matching event was found, as would be the case when a medical certifier completes a record started by a funeral director, then select the underlined link in the **Decedent's Name** column.

Note: All of the column headers on the Results page are underlined links. Clicking on any of these links will resort the table data accordingly.

7. Once either the **Start New Case** or the **Decedent's Name** Link are selected the **Death Registration Menu** and **Decedent** page will be displayed. You can now begin the process of creating or completing a death registration.

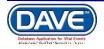

The Death Registration Menu is displayed to the left and lists the Registration Pages.

| Devin Registration Menu                                           | 1011 :User Guide DEC-07-2018<br>New Event/New Event/Not Registered/Uncertified/NA/Notification of Death |
|-------------------------------------------------------------------|----------------------------------------------------------------------------------------------------|
| Personal Information Decedent                                     | Decedent                                                                                                |
| Medical Certification                                             | Will medical institution be responsible for final disposition? No •                                     |
| Pronouncement<br>Place of Death                                   | Decedent's Legal Name                                                                                   |
| Cause of Death<br>Other Factors                                   | Prefix First Middle Other Middle Last Suffix                                                            |
| Injury                                                            | User Guide                                                                                              |
| Certifier                                                         | Decedent's Maiden Name                                                                                  |
| Other Links<br>Comments                                           | Last                                                                                                    |
| Request Funeral Home                                              |                                                                                                    |
| Print Forms                                                       | Allases                                                                                                 |
| Refer to Medical Examiner                                         | Add/Edit Alias Names                                                                                    |
| Relinquish Case<br>Request Medical Certification<br>Transfer Case | Sex Social Security Number None O Unknown                                                               |
|                                                                   | Under 1 Year Under 1 Day<br>Date of Birth Years Months Days Hours Minutes con Ventication Status        |
|                                                                   | DEC-07-1980 Age Verify SSN UNVERIFIED (0)                                                               |
|                                                                   | Decedent's Birth Place                                                                                  |
|                                                                   | City or Town County State Country United States                                                         |

Notice also, that not all information displayed on the **Decedent** page can be changed by Medical Facility users. Items that are grayed out can only be completed when the medical facility is responsible for final disposition or by the funeral home.

#### Items in gray cannot be changed by Medical Facility users.

The Medical Certification user shall select the **Next** button to be taken to the first page of the Medical Certification portion of the Death record. This is the portion of the record the Medical Certifier is responsible for completing and certifying.

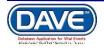

#### Exercise 2: Pronouncement

Skills Learned: In this exercise you will learn how to complete the Pronouncement page.

Under **Medical Certification** on the **Death Registration Menu** the Medical Facility user will need to fill out the **Pronouncement** page:

| Death Registration Menu           Personal Information           Decedent           Medical Certification           Pronouncement           Place of Death           Cause of Death           Other Factors           Injury           Certifier | 1011       :User Guide DEC-07-2018         New Event/New Event/New Eve |
|----------------------------------------------------------------------------------------------------|----------------------------------------------------------------------------------------------------|
| Other Links<br>Comments<br>Request Funeral Home<br>Print Forms<br>Refer to Medical Examiner<br>Request Medical Certification<br>Transfer Case                                                                                                    | Validate Page Next Clear Save Return                                                                                                    |

1. Make a selection from the **Date of Death Modifier** dropdown list. If the actual date of death is known, select **Actual Date of Death**. If the date of death is questionable, then select **Approximate Date of Death**. If the date is determined by court, then select **Court determined date of death**. If the date is presumed, then select **Presumed Date of Death**. If it is known when the body was found but a date cannot be determined, then select **Found Date of Death**.

2. In the **Date of Death** calendar control enter the date on which death occurred. This is a mandatory field and must be completed for all death registrations. Even when actual date of death is not known. This field is required to start a new death record on **DAVE** and will most often already be completed based on the information entered to start the case.

3. Make a valid selection from the **Time of Death Modifier** control. If the actual Time of death is known, select **Actual Time of Death**. If the Time of death is questionable, then select **Approximate Time of Death**. If the Time is determined by court, then select **Court determined Time of death**. If the Time is presumed, then select **Presumed Time of Death**. If the Time is unknown, then select **Unknown Time of Death**. If it is known when the body was found but a Time cannot be determined, then select **Found Time of Death**.

4. In the **Time of Death** control enter the time death occurred. Be sure to make a valid selection from the **AM/PM** dropdown list.

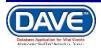

5. Click the Validate Page button to check this page for errors, the Next button to proceed to the Place of Death page, the Clear button to clear all entries, the Save button to save changes without leaving this page, or the Return button to return to the Main Menu.

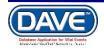

#### Exercise 3: Place of Death

Skills Learned: In this exercise you will learn how to complete the Place of Death page.

| Death Registration Menu<br>Personal Information<br>Decedent                                                    | 1011       :User Guide DEC-07-2018         /New Event/New Event/Not Registered/Unsigned/Uncertified/NA/Notification of Death         Place Of Death |
|----------------------------------------------------------------------------------------------------|----------------------------------------------------------------------------------------------------|
| Medical Certification Pronouncement Place of Death Cause of Death                                              | Type of place of death Other Specify                                                                                                    |
| Other Factors<br>Injury<br>Certifier<br>Other Links                                                            | Address Pre Street Number Directional Street Name or PO Box, Rural Route, etc. Tot Manning Tot V Manning                                            |
| Onter Links<br>Comments<br>Request Funeral Home<br>Print Forms<br>Refer to Medical Examiner<br>Relinquish Case | Zip Code     City or Town     County     State     Country       197215     Portland     Washington     Oregon     United States                    |
| Request Medical Certification<br>Transfer Case                                                                 | Validate Page Next Clear Save Return                                                                                                    |

# 1. From the **Type of Place of Death** dropdown list, select the type of place that best matches the location where death occurred.

| Place Of Deat    | h            |                                                                                                |         |
|------------------|--------------|------------------------------------------------------------------------------------------------|---------|
| Type of place of | death        | •                                                                                              | Other   |
| Facility Name    | UNC H        | inpatient                                                                                      |         |
| Address          |              | ER/Outpatient<br>DOA                                                                           |         |
| Street Number    | Pre<br>Direc | Hospice Facility<br>Nursing Home/Long term care facility<br>Decedent's Home<br>Other (Specify) | e, etc. |
| Zip Code         | City o       |                                                                                                |         |

2. The **Facility Name** and **Address** are system filled with the facility information the Medical Certifier has logged in under. Depending on the **Type of Place of Death** selected this information can be updated.

If *Other (specify)* is selected from the *Type of place of death* dropdown, the facility name. (if known or applicable), and address fields should be manually entered. The facility name field can be left blank.

| Personal Information<br>Decedent                | /New Event/New Event/Not Registered/Unsigned/Uncertified/NA/Notification of Death Place Of Death                                                                                               |
|-------------------------------------------------|----------------------------------------------------------------------------------------------------|
| Medical Certification                           | Type of place of death Other (Specify)    Other Specify                                                                                                    |
| Pronouncement<br>Place of Death                 | Facility Name                                                                                                    |
| Cause of Death<br>Other Factors                 | Address                                                                                                    |
| Injury<br>Certifier                             | Pre Pre Street Number Directional Street Name or PO Box, Rural Route, etc. Designator Directional Suite #,etc                                                                                  |
| Other Links                                     |                                                                                                    |
| Comments<br>Request Funeral Home<br>Print Forms | Zip Code     City or Town     County     State     Country <ul> <li> <li> <li> <li> <li> <li> <li> <li> <li> <li> <li> <li> </li> </li></li></li></li></li></li></li></li></li></li></li></ul> |
| Refer to Medical Examiner<br>Relinquish Case    | Medical Record Number                                                                                                    |
| Request Medical Certification<br>Transfer Case  | Validate Page Next Clear Save Return                                                                                                    |

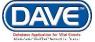

Page 30 of 76 LexisNexis VitalChek Network, Inc. Proprietary and Confidential Information (c) 2017. All rights reserved. For all other Type of Place of Death dropdown selection, the Place of Death can be entered manually or the LOV Lookup  $\bigcirc$  icon can be used to launch the Lookup Place of Death search tool.

2. Use the **Lookup** control  $\bigcirc$  to search for and select the actual facility where death occurred. The Lookup Place of Death Facility pop-up search box is displayed.

| E Lookup Place Of | Death Facility |        | ×      |
|-------------------|----------------|--------|--------|
| Facility Name     |                | Search | *      |
|                   |                |        |        |
|                   |                |        | Cancel |

Enter search criteria into the facility name field. A wildcard (%) can be used to search in this field. From the search results list, click the **Select** link to add the Place of Death facility.

| 📄 Lookup Place Of Death F | acility           |          |                 | × |
|---------------------------|-------------------|----------|-----------------|---|
| Facility Name JUNC%       |                   | Search   | h               | ^ |
| Facility Name             | Address           | City     |                 |   |
| UNC Health Care           | 101 Manning Drive | Portland | select          |   |
|                           |                   | То       | tal Records : 1 |   |
|                           |                   |          | Cancel          |   |
|                           |                   |          |                 |   |

4. Click the Validate Page button to check this page for errors, the Next button to proceed to the Cause of Death page, the Clear button to clear all entries, the Save button to save changes without leaving this page, or the Return button to return to the Main Menu.

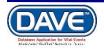

#### **Exercise 4: Cause of Death**

Skills Learned: In this exercise you will learn how to complete the Cause of Death page.

1. The **Cause of Death** page is somewhat unique in that it consists primarily of text boxes. Using the text boxes enter the cause(s) of death, the interval onset to death and any other contributing factors.

|                                                  | 1011 :User Guide DEC-07-2018                                                                                                    |                                    |  |  |
|--------------------------------------------------|----------------------------------------------------------------------------------------------------|------------------------------------|--|--|
| Death Registration Menu                          | /New Event/New Event/Not Registered/Unsigned/Uncertified/NA/Notification of Death                                                                                |                                    |  |  |
| Personal Information                             | Cause of Death                                                                                                    |                                    |  |  |
| Decedent                                         |                                                                                                    |                                    |  |  |
| Medical Certification                            | NCHS Recommendations for Entry of Cause of Death                                                                                                    |                                    |  |  |
| Pronouncement                                    | Enter the chain of events- diseases, injuries, or complications- that directly caused the death, DO NOT enter terminal events such as cardiac arrest,            |                                    |  |  |
| Place of Death                                   | respiratory arrest or ventricular fibrillation without showing the etiology. DO NOT ABBREVIATE. DO NOT ENTER OLD AGE<br>line. Add additional lines if necessary. | . Enter only one cause on a        |  |  |
| Cause of Death                                   | ,                                                                                                    |                                    |  |  |
| Other Factors                                    | Sequentially list conditions, if any, leading to the cause listed on line a. Enter the UNDERLYING CAUSE (disease or injury the in death) LAST.                   | hat initiated the events resulting |  |  |
| Injury                                           |                                                                                                    | Approximate Interval               |  |  |
| Certifier                                        | Cause of Death                                                                                                    | Onset to Death                     |  |  |
| Other Links                                      | Immediate Cause (Final disease or condition resulting in death)                                                                                                  |                                    |  |  |
| Comments                                         | PARTI                                                                                                    |                                    |  |  |
| Request Funeral Home                             | Line a                                                                                                    |                                    |  |  |
| Print Forms                                      |                                                                                                    |                                    |  |  |
| Refer to Medical Examiner                        | Due to or as a consequence of                                                                                                    |                                    |  |  |
| Relinquish Case<br>Request Medical Certification | ACC                                                                                                    |                                    |  |  |
| Transfer Case                                    | Line b                                                                                                    |                                    |  |  |
| Hansier Gabe                                     |                                                                                                    |                                    |  |  |
|                                                  | Due to or as a consequence of                                                                                                    |                                    |  |  |
|                                                  | AC .                                                                                                    |                                    |  |  |
|                                                  | Line c                                                                                                    |                                    |  |  |
|                                                  |                                                                                                    |                                    |  |  |
|                                                  | Due to or as a consequence of                                                                                                    |                                    |  |  |
|                                                  | ABC.                                                                                                    |                                    |  |  |
|                                                  | Line d                                                                                                    |                                    |  |  |
|                                                  |                                                                                                    | ABC                                |  |  |
|                                                  | PART II                                                                                                    | ×                                  |  |  |
|                                                  | Other significant conditions                                                                                                    |                                    |  |  |
|                                                  |                                                                                                    |                                    |  |  |
|                                                  | Validate Page                                                                                                    | Next Clear Save Return             |  |  |
|                                                  |                                                                                                    |                                    |  |  |

2. For help in completing this page, click on the **NCHS Recommendations for Entry of Cause of Death** link. A dialog will open (shown below) with instructions for completing the **Cause of Death** page.

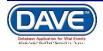

#### NCHS Recommendations for Entry of Cause of Death

A death certificate is a permanent record of the fact of death of an individual. It provides important personal information about the decedent and about the circumstances and cause of death. Information on cause of death is important to the family to bring closure, peace-of-mind, and to document the exact cause of death. Cause of death is also used for medical and epidemiological research on disease etiology and evaluating the effectiveness of national and international levels.

×

#### Physician's responsibility

The physician's primary responsibility in completing the cause-of-death section is to report to the best of his or her knowledge, based upon available information, the causal chain that led to the death. The causal chain should begin with the cause that was closest to the time of death and work backwards to the initiating condition which is called the underlying cause of death. For example, the physician might report a death for which staphylococcus pneumonia occurs closest to the time of death; however the physician also reports that the pneumonia is due to carcinoma metastatic to both lungs, which in turn, is due to poorly differentiated adenocarcinoma, unknown primary site.

#### Medical examiner/coroner's responsibility

The medical examiner/coroner investigates deaths that are unexpected, unexplained, or if an injury or poisoning was involved. State laws provide guidelines for when a medical examiner/coroner must be notified. In the case of deaths known or suspected to have resulted from injury or poisoning, report the death to the medical examiner/coroner as required by State law. The medical examiner/coroner will either complete the cause-of-death section of the death certificate or waive that responsibility. If the medical examiner/coroner does not accept the case, then the certifier will need to complete the cause-of-death section.

#### General instructions for completing cause of death

- Cause-of-death information should be your best medical opinion.
- List only one condition per line in Part I. Additional lines may be added as needed.
- Each condition in Part I should cause the condition above it.
- Abbreviations and parentheses should be avoided in reporting causes of death.
- Provide the best estimate of the interval between the presumed onset of each condition and death.
- The original death certificate should be amended if additional medical information or autopsy findings become available that
  would change the cause of death originally reported.

Eas deaths sourced by injury as paisoning, complete only if the medical exeminer as easones instructed you to do as

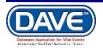

#### 3. The **Cause of Death** page consists of two parts:

|                  | Immediate Cause (Final disease or condition resulting in death) |
|------------------|-----------------------------------------------------------------|
| PART I<br>Line a |                                                                 |
| Line a           | ABC                                                             |
|                  | Due to or as a consequence of                                   |
| Line b           |                                                                 |
| Line D           | ABC                                                             |
|                  | Due to or as a consequence of                                   |
| Line c           |                                                                 |
| Line c           | ABC                                                             |
|                  | Due to or as a consequence of                                   |
| Line d           |                                                                 |
| Line u           | ABC                                                             |

**Part 1** is for reporting the chain of events leading directly to death. The *Immediate Cause*, (the final disease, injury, or complication directly causing death), is listed on *line a*. The underlying cause(s), (chain of events that led to the immediate cause), is listed in *lines b* through *d*.

**Approximate Interval Onset to Death:** To the right of each of the lines *Part 1* there is a corresponding *Approximate Interval Onset to Death* field. For each cause listed in *Lines a-d* an *Approximate Interval Onset to Death* must also be completed. While every line on the *Cause of Death* form will not necessarily be used for all deaths, lines that are used must be filled in sequentially.

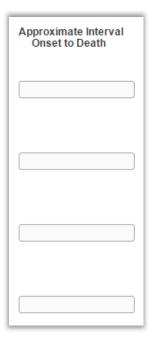

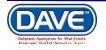

**Part 2** is for reporting all other significant diseases, conditions, or injuries that contributed to death.

| PART II<br>Other significant conditions | ABC |
|-----------------------------------------|-----|
|                                         | ÷   |

**Spell Check** functionality is available for *Cause of Death lines a-d* and the *Other significant conditions* field.

1. After making an entry, select the Spell Check icon located below the line.

| Due to or as a consequence of |                  |   |
|-------------------------------|------------------|---|
|                               | artherosclerosis | - |
| Line b                        | ABC              | - |

2. DAVE<sup>™</sup> will check all phrases entered and highlight any misspelled entries.

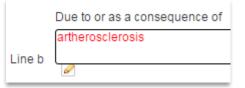

3. Select the highlighted word. A list of possible corrections is displayed. Select an option from the list to replace the misspelled word.

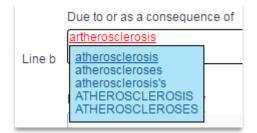

4. Upon correction of all misspelled entries in a line, the Spell Check icon will be replaced with a Corrected icon.

| Due to or as a consequence of |                 |
|-------------------------------|-----------------|
| Line b                        | atherosclerosis |
| Line b                        | 0               |

5. Click the Validate Page button to check this page for errors, the Next button to proceed to the Other Factors page, the Clear button to clear all entries, the Save button to save changes without leaving this page, or the Return button to return to the Main Menu.

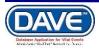

#### Exercise 5: Other Factors

Skills Learned: In this exercise you will learn how to complete the Other Factors page.

## 1. The **Other Factors** page contains any other information relevant to the death: **Autopsy Performed**, **Tobacco Use**, etc...

|                                                                                                    | North Carolina - Center for Health Statistics<br>lication for Vital Events (DAVE)                                            |                     |                                      |
|----------------------------------------------------------------------------------------------------|----------------------------------------------------------------------------------------------------|---------------------|--------------------------------------|
| Death Registration Menu                                                                                                    | 1011 :User Guide DEC-07-2018                                                                                                 | 1207 Sec. 127       |                                      |
| Personal Information<br>Decedent                                                                                                    | New Event/New Event/Not Registered/Unsigned/Uncentfield/AANoble<br>Other Factors                                             | abon of Oeath       |                                      |
| Medical Cartification                                                                                                    | Autopsy Performed                                                                                                    | •                   |                                      |
| Pronouncement<br>Place of Death<br>Cause of Death                                                                                                    | Autopsy findings available to complete cause of death<br>If decedent was female, was decedent pregnant within the last year? | *<br>Not Applicable | *                                    |
| Other Factors<br>Injury<br>Certifier                                                                                                    | Did tobacco use contribute to death<br>Manner of Death                                                                       | •                   |                                      |
| Comments<br>Comments<br>Request Funeral Home<br>Print Forms<br>Refer to Medical Examiner<br>Refers to Medical Examiner<br>Request Medical Certification | Was Medical Examiner or Coroner contacted?                                                                                   | umber [             | Validate Page Next Clear Save Return |

2. From the Autopsy Performed dropdown list select either Yes or No, accordingly. If Yes is selected from Autopsy Performed, then make a selection from the Autopsy findings available to complete cause of death dropdown list, also.

| Death Registration Menu                                                                                                    | 1011 :User Guide DEC-07-2018                                                       |
|----------------------------------------------------------------------------------------------------|------------------------------------------------------------------------------------|
|                                                                                                    | /New Event/New Event/Not Registered/Unsigned/Uncertified/NA/Notification of Death  |
| Personal Information                                                                                                    | Other Factors                                                                      |
| Decedent<br>Medical Certification                                                                                                    | Autopsy Performed Yes V                                                            |
| Pronouncement                                                                                                    | Autopsy findings available to complete cause of death No                           |
| Place of Death<br>Cause of Death                                                                                                    | If decedent was female, was decedent pregnant within the last year? Not Applicable |
| Other Factors                                                                                                    | Did tobacco use contribute to death                                                |
| Injury<br>Certifier                                                                                                    | Manner of Death                                                                    |
| Other Links                                                                                                    | Was Medical Examiner or Coroner contacted?    ME Case Number                       |
| Comments<br>Request Funeral Home<br>Print Forms<br>Refer to Medical Examiner<br>Relinquish Case<br>Request Medical Certification<br>Transfer Case | Validate Page Next Clear Save Return                                               |

3. If decedent is female, make a selection from the **If Female**, **specify pregnancy status** dropdown list. If male or undetermined, the field will be greyed out and system filled with Not Applicable.

| Death Registration Menu Personal Information Decedent Medical Certification Pronouncement Place of Death Cause of Death Other Factors Injury Certifier Other Links Comments Request Funeral Home Print Forms Refer to Medical Examiner Relinguish Case | 1011       :User Guide DEC-07-2018         /New Event/New Event/Net Registered/Unsigned/Uncertified/NA/Notification of Death         Other Factors         Autopsy Performed         Autopsy findings available to complete cause of death         No         If decedent was female, was decedent pregnant within the last year?         Not Applicable         Did tobacco use contribute to death         Manner of Death         Was Medical Examiner or Coroner contacted?         ✓         ME Case Number         Validate Page       Next         Clear       Save |
|----------------------------------------------------------------------------------------------------|----------------------------------------------------------------------------------------------------|
| Relinquish Case<br>Request Medical Certification<br>Transfer Case                                                                                                    |                                                                                                    |

4. Finish the page by making selections from the remaining dropdown lists. Include the **ME Case Number** if **Was Medical Examiner or Coroner contacted** was answered **Yes**.

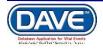

5. Click the Validate Page button to check this page for errors, the Next button to proceed to the Injury page, the Clear button to clear all entries, the Save button to save changes without leaving this page, or the Return button to return to the Main Menu.

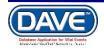

# Exercise 6: Injury

Skills Learned: In this exercise you will learn how to complete the Injury page.

1. The **Injury** page, shown below, will only be completed if the manner of death, selected on the **Other Factors** page, was anything other than Natural.

| Death Registration Menu                                                                                                    | 1011 :User Guide DEC-07-2018                                                                                                    |
|----------------------------------------------------------------------------------------------------|----------------------------------------------------------------------------------------------------|
| Deam Registration Menu Personal Information Decedent Medical Certification Pronouncement Place of Death Cause of Death Other Factors Injury Certifier Other Links Comments Request Funeral Home Print Forms Refer to Medical Examiner Refinguish Case Request Medical Certification Transfer Case | /New Event/New Event/Not Registered/Unsigned/Uncertified/NA/Notification of Death         Injury         ME Case Number         Date of Injury         Image: State of Injury         Image: State of Injury at Work         Place of Injury at Nome,         Other         Place of Injury at Nome,                                                                                                    |
|                                                                                                    | farm, street, factory, office, building, etc.       ▼       Specified Place         Injury Location       Pre       Street Number Directional Street Name or PO Box, Rural Route, etc.       Post Apt #, Directional Suite #,etc.         V       V       V       V         Zip Code       City or Town       Country       State       Country         Image: Country Country       Image: Country Country       V       V       V |
|                                                                                                    | Describe how injury occurred:<br>If transportation injury, Specify     Other Specify  Validate Page Next Clear Save Return                                                                                                    |

All non-natural manners of death should be completed and reported ONLY by the Medical Examiner or Tribal Law Enforcement Authority. The Medical Certifier is not given access to select any other Manner of Death except Natural and therefore will not complete the Injury page.

For Medical Examiners and Tribal Law Enforcement Authority:

2. Place date fatal injury occurred in the **Date of Injury** control, without respect to actual date of death. Select the appropriate **Date of Injury Modifier**.

3. Place time fatal injury occurred in the **Time of Injury** control, without respect to actual time of death. Select the appropriate **Time of Injury Modifier**.

4. If injury occurred on the job, select **Yes** from the **Injury at Work** dropdown list.

5. Make a selection from **Place of Injury** dropdown list.

6. Complete the **Injury Location** tab by providing the address at which fatal injury occurred.

7. Provide the circumstance surrounding the injury in the **Describe how injury occurred** text box control.

9. If fatal injury was the result of a transportation mishap, then make a selection from the **If Transportation Injury, specify** dropdown list. If **Other** is selected from the list, then

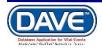

complete the **Other Specify** text box control. If injury is not transportation related then leave both of these controls blank.

10. Click the **Validate Page** button to check this page for errors, the **Next** button to proceed to the **Certifier** page, the **Clear** button to clear all entries, the **Save** button to save changes without leaving this page, or the **Return** button to return to the **Main Menu**.

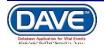

## Exercise 7: Certifier

**Skills Learned:** In this exercise you will learn how to complete information relative to the person certifying the death.

1. The **Certifier** page, shown below, is used to gather information on the person legally responsible for providing the decedent's cause of death.

If the current user is a medical certifier, then the **Certifier** controls will be system filled with the user's information. If it is necessary to change the certifier information, as would be the case when one certifier was keying the case on behalf of another, then select the **Lookup** 

icon <sup>Q</sup> and select the appropriate certifier. If the user is not a medical certifier then the **Certifier** controls will be blank upon initial display of the certifier page.

| Death Registration Menu                          | 1011 :User Guide           | DEC-07-2018<br>Registered/Unsigned/Uncer | tified/NA/Notification | of Death      |          |                                |
|--------------------------------------------------|----------------------------|------------------------------------------|------------------------|---------------|----------|--------------------------------|
| Personal Information                             | Certifier                  | Tregistered/onsigned/oncer               | uneur a viao une autor | TO Death      |          |                                |
| Decedent                                         |                            |                                          |                        |               |          |                                |
| Medical Certification                            | Certifier Type Physician 🔻 |                                          |                        |               |          |                                |
| Pronouncement<br>Place of Death                  | Certifier Name 🔍 🔌         |                                          |                        |               |          |                                |
| Cause of Death                                   | License Number             |                                          |                        |               |          |                                |
| Other Factors                                    | MD12345                    |                                          |                        |               |          |                                |
| Injury<br>Certifier                              | First                      | Middle                                   | Last                   |               | Suffix   |                                |
| Other Links                                      | Agrand                     | Medical                                  | Doctor                 |               | Sullix   | 1                              |
| Comments                                         |                            | Other Specify                            | Doctor                 |               |          | J                              |
| Request Funeral Home                             | Doctor of Medicine         | Other Specify                            |                        |               |          |                                |
| Print Forms                                      | Doctor of Medicine +       |                                          |                        |               |          |                                |
| Refer to Medical Examiner                        | Certifier Address          |                                          |                        |               |          |                                |
| Relinquish Case<br>Request Medical Certification | Edit Certifier Address     |                                          |                        |               |          |                                |
| Transfer Case                                    | Pre                        |                                          |                        | Street        | Post     | Apt #,                         |
|                                                  |                            | al Street Name, Rural Route              | , etc.                 | Designator    |          | al Suite #,etc.                |
|                                                  | 101 🔹                      | Manning                                  |                        | Drive         | <b>▼</b> |                                |
|                                                  | Zip Code City or Tov       | wn Sta                                   | te                     | Country       |          |                                |
|                                                  | 97215 Portland             | Or                                       | egon                   | United States |          |                                |
|                                                  |                            |                                          |                        |               |          |                                |
|                                                  | Date Signed                |                                          |                        |               |          |                                |
|                                                  |                            |                                          |                        |               | s        | ave/Validate Page Clear Return |
|                                                  |                            |                                          |                        |               |          |                                |

2. Make a selection from the **Certifier Type** dropdown list. **Certifier Type** represents the role the certifier played in completing the case.

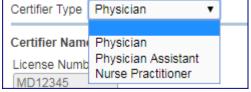

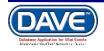

3. To update or add a certifier, select the **Lookup** icon <sup>Q</sup> next to Certifier Name. The Lookup Certifier popup will be displayed.

| ×   |
|-----|
| 4   |
|     |
|     |
| :el |
| C   |

Enter the Certifier's last name and select search. A wildcard (%) can be used to search in this control.

| ast Name I docto | or        |        | First Name | 9           |               | Search      |         |
|------------------|-----------|--------|------------|-------------|---------------|-------------|---------|
| License Number   | Last Name | Suffix | First Name | Middle Name | Street Number | Street Name |         |
| 123              | Doctor    |        | A          | Good        | 123           | Some        | select  |
|                  |           |        |            |             |               | Total Recor | rds : 1 |

4. Click the **Select** link to auto-populate **Certifier Name** and **Certifier Address** tab controls.

5. The **Certifier Address** is system filled with a medical facility address or the office address from the physician table. Sometimes it may be necessary to change this address, as would be the case when a physician works from multiple offices. To change the **Certifier Address**, select the **Edit Certifier Address** checkbox. The address will be cleared and the controls enabled to allow new address entry.

| Certifier Address                                        |                      |                                         |
|----------------------------------------------------------|----------------------|-----------------------------------------|
| Edit Certifier Address 🗹                                 |                      |                                         |
| Street Number Directional Street Name, Rural Route, etc. | Street<br>Designator | Post Apt #,<br>Directional Suite #,etc. |
| Zip Code City or Town State                              | Country              |                                         |

5. The **Date Signed** control will be system filled upon successful **Affirmation** by the certifier.

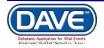

6. Click the **Save/Validate Page** button to check this page for errors, the **Clear** button to clear all entries, or the **Return** button to return to the **Main Menu**.

Note: If the case does not have a status of Medical Valid or Medical Valid with Exceptions (all page indicators are green or yellow), the affirmation section won't be displayed.

7. Upon clicking on **Save/Validate Page** button, if the case has a status of Medical Valid or Medical Valid with Exceptions, system will display the affirmation section at the end of the Certifier Page

| Certifier Type M<br>Certifier Name     | edical Examiner 🔻                                                                                                    |                                                                 |                                   |                                    |                 |
|----------------------------------------|----------------------------------------------------------------------------------------------------|-----------------------------------------------------------------|-----------------------------------|------------------------------------|-----------------|
| License Number<br>MD56789              | ]                                                                                                    |                                                                 |                                   |                                    |                 |
| First<br>Thestate                      | Middle                                                                                                    | Last                                                            |                                   | Suffix                             |                 |
| Title<br>Doctor of Medic               | Other Specify                                                                                                    | Examiner                                                        |                                   |                                    |                 |
| Certifier Address<br>Edit Certifier Ad |                                                                                                    |                                                                 |                                   |                                    |                 |
|                                        | Pre<br>Directional Street Name, Ru<br>Moye                                                                                               | ral Route, etc.                                                 | Street<br>Designator<br>Boulevard | Post Apt #,<br>Directional Suite # |                 |
|                                        | ity or Town<br>Rose City Park                                                                                                    | State<br>Oregon                                                 | Country<br>United States          | 3                                  | 3. Select Certi |
| ect the Checkl<br>rtify                | boxes                                                                                                    |                                                                 |                                   |                                    |                 |
|                                        |                                                                                                    |                                                                 |                                   | Save/Validate Page                 | Clear D Return  |
| Click the chec                         | IS READY TO BE CEI<br>skbox and press the cer<br>based on examination and/u<br>ue to the cause(s) and man<br>death occurred at the time, | <b>tify button</b><br>or investigation, in my op<br>ner stated. |                                   | t the time, date,                  |                 |
| ,,                                     |                                                                                                    |                                                                 |                                   |                                    | Certify         |

An affirmation is used to record the fact that the medical certifier is accepting legal

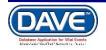

2. to responsibility for the accuracy of the information provided. In many jurisdictions these are legally binding statements made under the penalty of perjury.

8. To **Certify** a death record, place a checkmark in the **Certify the following:** checkbox and click the **Certify** button

9. Once the case is certified, System will display the message "Thank You, Your Case is now certified

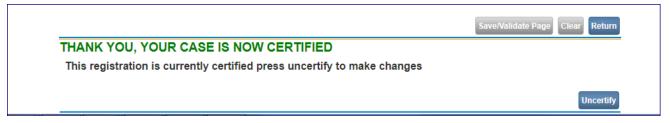

10. To Uncertify the page, Click on the **Uncertify** button and select Ok from the pop up

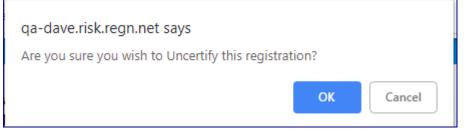

11. To Certify again, Click on Save/Validate Page button

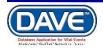

# Exercise 8: Locate Case

**Skills Learned:** In this exercise you will learn how to locate cases in the **DAVE** system. Please note that, when searching for existing cases, only those records "owned" by the user or facility currently using the application will be returned.

The Locate Case page is used by data providers such as funeral directors, physicians and medical examiners to locate registered and unregistered cases 'owned' by the office to which the current user is associated and logged in under. These cases can be opened for review or editing purposes for a jurisdictionally defined period of time even after they have been formally registered.

| Lif <u>e</u> Eve | nts                 |
|------------------|---------------------|
| Death .          | Locate Case         |
| Tecnnic          | Start/Edit New Case |
|                  |                     |

1. From the DAVE Main Menu, select Life Events -> Death -> Locate Case:

2. The Locate Case page offers many different identifiers on which to base a search. While there is no minimum requirement on the number of identifiers to use, it is recommended that as much information be included as possible. This will help to narrow your search results.

| Death Loca   | ate Case                                               |                 |  |                        |                      |  |
|--------------|--------------------------------------------------------|-----------------|--|------------------------|----------------------|--|
| Decedent's   | Information                                            |                 |  |                        |                      |  |
| First:       |                                                        | Last:           |  | Date of Death:         |                      |  |
| Sex:         | T                                                      | SSN:            |  | Date of Birth:         |                      |  |
| Case Id:     |                                                        | ME Case Number: |  | Medical Record Number: |                      |  |
| Place of Dea | Place of Death Location Type: County ▼ Place of Death: |                 |  |                        |                      |  |
|              |                                                        |                 |  |                        | Search Soundex Clear |  |

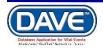

3. In the example below, we are searching only on **Last** name. Enter the decedent's last name as 'Test' and selecting the **Search** button.

| Death Locate Ca     | se                 |                 |                 |           |                        |                      |
|---------------------|--------------------|-----------------|-----------------|-----------|------------------------|----------------------|
| Decedent's Inforr   | nation             |                 |                 |           |                        |                      |
| First:              |                    | Last:           | Guide           | $\supset$ | Date of Death:         |                      |
| Sex:                | T                  | SSN:            |                 |           | Date of Birth:         |                      |
| Case Id:            |                    | ME Case Number: |                 | ]         | Medical Record Number: |                      |
| Place of Death Loca | ation Type: County | Y               | Place of Death: |           |                        |                      |
|                     |                    |                 |                 |           |                        | Search Soundex Clear |

4. Searching on Last name only returns the following results:

| ath Search Ro | esults            |               |      |                |               |                   |
|---------------|-------------------|---------------|------|----------------|---------------|-------------------|
| Case Id       | Decedent's Name ↓ | Date of Death | Sex  | Place of Death | Date of Birth |                   |
| 1011          | Guide, User       | DEC-07-2018   | Male | Washington     | DEC-07-1980   | Preview           |
|               |                   |               |      |                |               | Total Records : 1 |

5. The **Death Search Results** page is used to retrieve records that have been started and need to be reviewed/edited. However, in the example above, there are 1 potential matching records. Locate and click the **Preview** link in the far right column of the **Results** window. Clicking on this link will open a preview pane that provides a brief summary of the record.

| Case Id                     | Decedent's Name ↓       | Date of Death                    | Sex                        | Place of Death             | Date of Birth |                   |  |  |
|-----------------------------|-------------------------|----------------------------------|----------------------------|----------------------------|---------------|-------------------|--|--|
| 1011                        | Guide, User             | DEC-07-2018                      | Male                       | Washington                 | DEC-07-1980   | Selec             |  |  |
|                             |                         |                                  |                            |                            |               | Total Records : 1 |  |  |
|                             |                         |                                  |                            |                            |               | New Sear          |  |  |
| eview                       |                         |                                  |                            |                            |               |                   |  |  |
| ile Number:                 | File Date:              |                                  |                            |                            |               |                   |  |  |
| ase Id: 1011                | Medical Record Num      | Medical Record Number: 314234312 |                            | ME Case Number:            |               |                   |  |  |
| Decedent's Name: User Guide |                         | Date of                          | Date of Death: DEC-07-2018 |                            |               |                   |  |  |
| pouse's Name:               | Marital Status:         |                                  |                            |                            |               |                   |  |  |
| ex: Male                    | Date of Birth: DEC-0    | Date of Birth: DEC-07-1980       |                            | SSN:                       |               |                   |  |  |
| ity or Town of De           | ath: Portland           |                                  | County                     | County: Washington         |               |                   |  |  |
| lace of Death: U            | NC Health Care          |                                  |                            |                            |               |                   |  |  |
| esidence: North             | Carolina, United States |                                  |                            |                            |               |                   |  |  |
| lother's Maiden N           | lame:                   |                                  |                            |                            |               |                   |  |  |
| uneral Director:            |                         |                                  |                            |                            |               |                   |  |  |
| uneral Home:                |                         |                                  |                            |                            |               |                   |  |  |
| ledical Certifier:          | Agrand Medical Doctor   |                                  |                            |                            |               |                   |  |  |
| ate Entered: DE             | C-07-2018               |                                  | Last IIn                   | date Made By: Agrand Media | al Doctor     |                   |  |  |

9. If, after examining the preview pane, you are confident that you have located the desired record, then click on the decedent name link in the **Decedent's Name** column to open the record for review and/or editing.

10. With the record open, it can now be reviewed and/or edited.

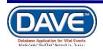

| Death Registration Menu                                                                        | 1011 :User Guide DEC-07-2018                                                                                                    |
|------------------------------------------------------------------------------------------------|----------------------------------------------------------------------------------------------------|
| Personal Information  × Decedent                                                               | /Personal Invalid/Medical Valid/Not Registered/Unsigned/Uncertified/NA/Notification of Death/FIPS Coding Required/Personal Pending/Certification Required<br>Decedent |
| Medical Certification                                                                          | Will medical institution be responsible for final disposition? No 🔻                                                                                                   |
| Pronouncement     Place of Death     Cause of Death     Other Factors     Injury               | Decedent's Legal Name       Prefix     First     Middle     Other Middle     Last     Suffix       User     User     Guide     Other Middle     Control of the Middle |
| ✓ Certifier<br>Other Links                                                                     | Decedent's Maiden Name                                                                                                    |
| Comments<br>Request Funeral Home<br>Print Forms                                                | Last Aliases                                                                                                    |
| Refer to Medical Examiner<br>Relinquish Case<br>Request Medical Certification<br>Transfer Case | Add/Edit Alias Names Sex Social Security Number Male  Vince Unknown                                                                                                   |
|                                                                                                | Under 1 Year     Under 1 Day       Date of Birth     Years     Months Days       Hours     Hours     SSN Verification Status       DEC-07-1980     Age     Verify SSN |
|                                                                                                | Decedent's Birth Place       City or Town     County       State     Country       United States                                                                      |
|                                                                                                | Ever in US Armed Forces?                                                                                                    |
|                                                                                                | Validate Page Next Clear Save Return                                                                                                    |

11. Another feature of the Locate Case page is the Soundex button. Using Soundex you can locate records even when you are unsure of the spelling of the decedent's name. In the example below, we have misspelled "User Guide" as "Usserr Guidde". However, clicking the Soundex button instead of the Search button...

| Death Lo   | ocate Case                |                 |                 |                        |                     |
|------------|---------------------------|-----------------|-----------------|------------------------|---------------------|
| Deceder    | t's Information           |                 |                 |                        |                     |
| First:     | Usserr                    | Last:           | Guidde          | Date of Death:         |                     |
| Sex:       | T                         | SSN:            |                 | Date of Birth:         |                     |
| Case Id:   |                           | ME Case Number: |                 | Medical Record Number: |                     |
| Place of [ | Death Location Type: Coun | ty 🔻            | Place of Death: |                        |                     |
|            |                           |                 |                 |                        | Searci Soundex Jear |

Which produces the exact same search results as if we would have searched for User Guide.

Remember, only those records "owned" by the current user's facility will be returned.

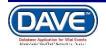

# **Other Links**

#### Exercise 1: Print Forms - Working Copy

**Skills Learned:** In this exercise you will learn how to send working copies of a completed death certificate to an installed printer.

Note: The ability to print Work Copies is based on user security privileges. Typically, Physicians, Medical Personnel, Funeral Directors, and Medical Examiners will be allowed to print Working Copies.

#### 1. Select Death Registration Menu -> Other Links ->Print Forms.

| Death Registration Menu         Personal Information         X Decedent         Medical Certification         Pronouncement         Place of Death         Cause of Death         Other Factors         Injury         Certifier         Other Links         Comments         Request Funeral Home         Print Forms         Refer to Medical Examiner         Relinquish Case         Transfer Case | 1011 :User Guide DEC-07-2018<br>/Personal Invalid/Medical Valid/Not Registered/Unsigned/Certified/NA/Notification of Death/FIPS Coding Required/Personal Pending<br>Print Forms<br>Drop to Paper Medical<br>Working Copy Long<br>Retu | um |
|----------------------------------------------------------------------------------------------------|----------------------------------------------------------------------------------------------------|----|
| Transfer Case                                                                                                    |                                                                                                    |    |

2. Select the **Working Copy Long** for printing. Depending on which browser you are accessing DAVE within you will get different options for opening and printing the working copy.

Internet Explorer - Displays the following message:

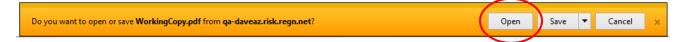

Select the Open link and the PDF of the Working Copy will be displayed.

**<u>Google Chrome</u>** - Displays a downloaded document link in the lower left corner of the browser.

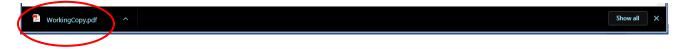

Select the download link and the PDF of the Working Copy will be displayed.

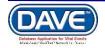

|                                                                                                    |                                                                                                    |                                         | NORT             | TH CAROLIN                | N.C. \         | ENT OF HEAL<br>/ITAL RECORI<br>CATE OF [ | os             | UMAN SERVICES                        | FILE NO.                   |                                                                        |
|----------------------------------------------------------------------------------------------------|----------------------------------------------------------------------------------------------------|-----------------------------------------|------------------|---------------------------|----------------|------------------------------------------|----------------|--------------------------------------|----------------------------|------------------------------------------------------------------------|
| BLACK OR<br>BLUE INK                                                                                                    | DECEDENT'S LEGAL NAME<br>1a. FIRST<br>User<br>aka<br>2. SEX 13a. AGE-LAST                                                                                                    | 1b. MID<br>+++++<br>aka<br> 3b. UNDER 1 |                  | B - B                     | DATE OF BI     | 1c. LAST<br>Guide<br>aka                 |                |                                      | 1d. SUFFIX<br>*****<br>aka | 1e. LAST NAME PRIOR TO FIRST<br>MARRIAGE<br>Ity) (6. DATE OF DEATH     |
|                                                                                                    | Ale 38<br>7a. PLACE OF DEATH                                                                                                    |                                         |                  | Minutes                   | December       | 07, 1980                                 | •••••, •       |                                      | r Foreign Coun             | December 07, 2018                                                      |
|                                                                                                    | Inpatient<br>7c. COUNTY OF DEATH<br>Washington                                                                                                    | 8.                                      | MARITAL STATU    |                           | alth Care      | 9. SURV                                  | VING SP(       | OUSE (Give name prior                | to first marriag           | <sub>2</sub> e)                                                        |
|                                                                                                    | 10a. DECEDENT'S USUAL OF<br>12a. RESIDENCE-STATE OR                                                                                                    |                                         |                  | D OF BUSIN                | IESS/INDUST    | TRY 125. RESIDE                          | NCE-CO         | UNTY                                 | NUMB                       |                                                                        |
|                                                                                                    | North Carolina<br>12d. RESIDENCE-STREET A                                                                                                    | ND NUMBER                               |                  | _                         | 12e.           | *****                                    | limits         | 12f. ZIP CODE                        |                            | AS DECEDENT EVER IN U.S.<br>MED FORCES?                                |
| PARENTS                                                                                                    | 14. DECEDENT'S EDUCATIO<br>Unknown<br>17. FATHER/PARENT NAME (                                                                                                    |                                         |                  | EDENT OF I                | HISPANIC OR    |                                          |                | 16. DECEDENT'S RAC                   | _                          | Prior to First Marriage, Suffix)                                       |
|                                                                                                    | 19a. INFORMANT'S NAME<br>Unknown                                                                                                    |                                         |                  |                           |                | 19c. MAILING                             |                | S (Street and Number,                |                            |                                                                        |
| DISPOSITION                                                                                                    | 20a. METHOD OF DISPOSITI<br>21a. SIGNATURE OF FUNER                                                                                                    |                                         | 20b. F           |                           |                | (Name of ceme<br>21b. LICENSE            |                |                                      | ***                        | City or Town and State)<br>21d. LICENSE NO.                            |
|                                                                                                    | 22. NAME AND ADDRESS OF                                                                                                    | FUNERAL HOME                            |                  |                           |                |                                          |                |                                      |                            |                                                                        |
| MEDICAL<br>CERTIFICATION                                                                                                    | <ol> <li>Part I. Enter the <u>chain of en</u><br/>respiratory arrest, or ventri<br/>IMMEDIATE CAUSE<br/>(Final disease or condition<br/>resulting in death)</li> </ol>                          |                                         | hout showing the |                           | lines b, c and |                                          | y one caus     | se on a line. DO NOT A               |                            | Approximate interval:<br>Onset to death for<br>IMMEDIATE CAUSE<br>Test |
| RIAL/CREMATION PERMIT<br>ac: Autorizator for Especial on fransportation<br>assortants correlates a sub-orty for<br>manamentario corrected and anti-orty for<br>unasportation or removal from the state. | Sequentially list conditions,<br>if any, leading to the cause<br>listed on line a. Enter the<br>UNDERLYING CAUSE<br>(disease or injury that<br>initiated the events resulting<br>in death) LAST | 6                                       |                  |                           | Duet           | o (or as a cons<br>o (or as a cons       | equence        | of)                                  |                            |                                                                        |
| BURIAL/CREMATION<br>miser: Authorizator for Dia<br>tical examiner completes an<br>inclusion authorizator, ito<br>form, transportator or remov-<br>form serves as a Burial/Or                            | PART II. Other significant<br>cause given in PART I.                                                                                                    |                                         |                  |                           |                |                                          |                | 24a. WAS AN AUTO<br>PERFORMED<br>Yes | n To<br>No                 | ERE AUTOPSY FINDINGS AVAILABLE<br>D COMPLETE THE CAUSE OF DEATH?       |
| BUF<br>Seal Examine<br>at permitoren<br>at cremation.<br>py of his form                                                                                                    | 25. MANNER OF DEATH                                                                                                    | 26. WAS CASE F<br>TO MEDICAL            | EXAMINER?        | 7. TIME OF I<br>(Approxim |                | DID TOBACCO<br>CONTRIBUTE                | USE<br>TO DEAT | 1? 29. PREGNANCY S                   |                            | PLIES:                                                                 |

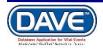

# **Exercise 2: Relinquish Case**

Once a Physician, Medical Examiner or Funeral Home Director has taken "ownership" of a record no other similar user will be allowed "write access" to the record. That is, only the medical facility, physician's office, medical examiner office, or funeral home director that "owns" the record can make changes to the record.

The **Relinquish Case** link allows a user to relinquish control of the record so that a different user can login and make changes.

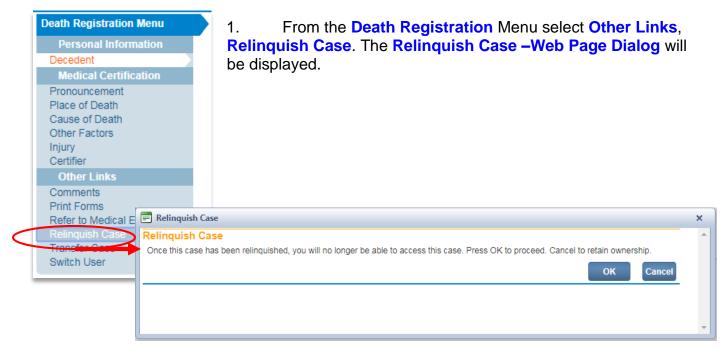

2. From the **Relinquish Case – Web Page Dialog**, select **OK** to relinquish control or **Cancel** to retain ownership of the record.

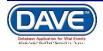

# Exercise 3: Transfer Case

From time to time, it may be necessary for a facility such as a Funeral Home or Hospital to transfer ownership of a case to another, similar facility. For example, if the decedent had multiple survivors and burial arrangements were made at multiple sites, one of those sites might have to transfer ownership of the case to the one, appropriate site.

In this case, the transferring home would use the **Transfer Case** page to relinquish ownership to the firm responsible for interment.

1. From the **Death Registration Menu**, select **Other Links -> Transfer Case**.

Notice, that on the **Transfer Case** page there are two options: **Transfer Personal Ownership** and **Transfer Medical Ownership**.

The **Transfer Case** page, shown below, can be used by both Funeral Home personnel and Medical Facility personnel.

Medical Facility staff would not be able to transfer **Personal Ownership**, but would be able to transfer **Medical Ownership**.

| Personal Information Tra X Decedent Medical Certification Pronouncement Place of Death Cause of Death Other Factors Injury Other Links T | 11       :User Guide DEC-07-2018         Personal Invalid/Medical Valid/Not Registered/Unsigned/Certified/NA/Notification of Death/FIPS Coding Required/Personal Pending         ansfer Case         Transfer Personal Ownership To:         Invalid Medical Ownership To:         INC Health Care         Ressand         The following case has been transferred to your facility: Case Id 1011 – User         Suide, Date of Death: DEC-07-2018 referred by UNC Health Care         Clear       Save |
|----------------------------------------------------------------------------------------------------|----------------------------------------------------------------------------------------------------|
|----------------------------------------------------------------------------------------------------|----------------------------------------------------------------------------------------------------|

Since we are logged in as a Medical Certifier we will transfer **Medical Ownership** in the example below.

There are two types of ownership: Personal, which is controlled at the Funeral Home, and Medical, which is controlled by the governing medical facility. Each option's availability is dynamically controlled based on user security profile.

2. To **Transfer Medical Ownership**, place a checkmark in the **Transfer Medical Ownership To:** check box.

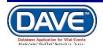

3. Next, select the  $\bigcirc$  Lookup Icon to display the Lookup office to transfer medical ownership to popup search tool.

4. Enter a facility name in the facility name search field and then select the Search button. Wildcards (%) may be used to search in this field.

| Death Registration Menu                                                                                          |                           | DEC-07-2018<br>/alid/Not Registered/Unsigned/Certified/NA/Notif | ication of Death/EIPS Codi | ng Doguirod/Porcor | al Ponding |   |             |  |  |  |
|----------------------------------------------------------------------------------------------------|---------------------------|-----------------------------------------------------------------|----------------------------|--------------------|------------|---|-------------|--|--|--|
| Personal Information                                                                                             |                           | Transfer Case                                                   |                            |                    |            |   |             |  |  |  |
| × Decedent                                                                                                    |                           |                                                                 |                            |                    |            |   |             |  |  |  |
| Medical Certification                                                                                            | Transfer Personal Own     | Transfer Personal Ownership To:                                 |                            |                    |            |   |             |  |  |  |
| Pronouncement     Place of Death     Cause of Death     Other Factors                                            | Transfer Medical Owner    | rship To:                                                       |                            |                    |            |   |             |  |  |  |
| ✓ Injury                                                                                                    | UNC Health Care           | Q <b></b>                                                       |                            |                    |            |   |             |  |  |  |
| ✓ Certifier                                                                                                    | Message                   |                                                                 |                            |                    |            |   |             |  |  |  |
| Other Links                                                                                                    |                           | en transferred to your facility: Case Id 1011 – Us              | or                         |                    |            |   |             |  |  |  |
| Comments<br>Request Funeral Home<br>Print Forms<br>Refer to Medical Examiner<br>Relinquish Case<br>Transfer Case | Guide, Date of Death: DEC | ookup office to transfer medical ownership t                    | 1                          | Search             |            | × | Save Return |  |  |  |
|                                                                                                    | T de                      |                                                                 |                            | Search             |            |   |             |  |  |  |
|                                                                                                    | Fe                        | acility Name                                                    | Address                    | City               |            |   |             |  |  |  |
|                                                                                                    | Ed                        | dgecome County Medical Examiners Office                         | 321 Med Ex Avenue          | Greenville         | select     |   |             |  |  |  |
|                                                                                                    | N                         | orth Carolina State Medical Examiner                            | 600 Moye Boulevard         | Rose City Park     | select     |   |             |  |  |  |
|                                                                                                    |                           |                                                                 |                            | Total Rec          | ords : 2   |   |             |  |  |  |
|                                                                                                    |                           |                                                                 |                            |                    | Cancel     | Ŧ |             |  |  |  |

5. From the search results list, click on the **Select** link next to the facility the **Medical Ownership** should be transferred to.

| 1011 :User Guide DEC-07-2018                                                                                                    |    |
|----------------------------------------------------------------------------------------------------|----|
| /Personal Invalid/Medical Valid/Not Registered/Unsigned/Certified/NA/Notification of Death/FIPS Coding Required/Personal Pending            |    |
| Transfer Case                                                                                                    |    |
| Transfer Personal Ownership To:                                                                                                    |    |
| Q, <b>∑</b> .                                                                                                    |    |
| Transfer Medical Ownership To:                                                                                                    |    |
| North Carolina State Medical Examir 🕓 🜭                                                                                                    |    |
| Message                                                                                                    |    |
| The following case has been transferred to your facility: Case Id 1011 – User Guide, Date of Death: DEC-07-2018 referred by UNC Health Care |    |
| Clear Save Return                                                                                                    | rn |

4. Finally, select **Clear** to clear all entries and begin again, **Save** to save your changes and transfer ownership of the record, or **Return** to leave this page without saving your changes and return to the previous page.

Note: the Message box is pre-filled and can be left as is, edited, or deleted and replaced entirely.

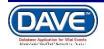

#### **Exercise 4: Request Medical Certification**

**Request Medical Certification** assigns the ownership of the *Medical Information* to the selected medical facility.

The Request Medical Certification link is available based on user security privileges and is suppressed if the case already has a medical owner.

#### **Steps to Request Medical Certification**

1. From the Death Registration Menu select Other Links > Request Medical Certification

| Other Links                      |  |
|----------------------------------|--|
| Comments                         |  |
| Refer to Medical Examiner        |  |
| Relinquish Case                  |  |
| Request Medical<br>Certification |  |
| Transfer Case                    |  |
| Trade Calls                      |  |

2. The **Request Medical Certification** page will display

| Request Medical Certification                                                                                                    |                   |
|----------------------------------------------------------------------------------------------------|-------------------|
| Certifier Information                                                                                                    |                   |
| Certifier Name: 💦 💊 💁                                                                                                    |                   |
| Facility/Office Name: 🔉 🔦 📐                                                                                                    |                   |
| First Name:<br>Middle<br>Last<br>Office:                                                                                                    |                   |
| Message Please complete the medical certification for: Case Id: 1030 - Test sdfgsd,<br>Date of Death: JAN-24-2019. Time of Death: https://or-<br>vitaleventstest.hr.state.or.us/overstest/ |                   |
|                                                                                                    | Clear Save Return |

- 3. Select the Lookup icon  $\bigcirc$  next to Certifier Name to access the Lookup Certifier page.
- Enter in the Last and First Name of the certifier; if known. If not known a wildcard search can be performed by entering at least two characters in the Last name field followed by the percent sign (%).

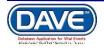

| ast Name 🛛 %      |              |        | First Na      | me          |               | Search      |        |
|-------------------|--------------|--------|---------------|-------------|---------------|-------------|--------|
| License<br>Number | Last<br>Name | Suffix | First<br>Name | Middle Name | Street Number | Street Name |        |
| 654987321         | Certifier    | MD     | Medical       | Certify     | 321           | Med Cert    | select |
| MD-555444         | Certifier    | IV     | Medical       | Test        | 123           | Main        | select |
| MD12345           | Doctor       |        | Agrand        | Medical     | 123           | Main        | select |
|                   |              |        |               |             |               | Total Recor | ds:3   |

5. From the Search Results List Select the link next to the correct Certifier.

The list of certifiers available from the Certifier Lookup dialog box will be filtered to include only those data providers that have been configured to sign death certificates and are valid (i.e., current) users of the DAVE<sup>™</sup> application.

6. Selection of a certifier will close the LOV search page and populate the certifier's name fields on the **Request Medical Certification** page.

| Request Medical Certification                                                                                                    |           |
|----------------------------------------------------------------------------------------------------|-----------|
| Certifier Information                                                                                                    |           |
| Certifier Name: 💦 🖳 📐                                                                                                    |           |
| Facility/Office Name: 🗸 💊                                                                                                    |           |
| First Name: Medical<br>Middle Certify<br>Last Certifier<br>Office:                                                                                                    |           |
| Message Please complete the medical certification for: Case Id: 1030 - Test sdfgsd,<br>Date of Death: JAN-24-2019. Time of Death: https://or-<br>vitaleventstest.hr.state.or.us/overstest/ |           |
| Clear Sa                                                                                                    | ve Return |

- 7. Select the Lookup icon <a> next to Faciity/Office Name to access the Lookup Medical Facilities page.</a>
- 8. In the Faclity Name field, if known, enter the full name of the facility and choose Search.

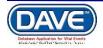

| E Lookup Medical Facilitie | s                 |          |                  | × |
|----------------------------|-------------------|----------|------------------|---|
| Facility Name > %          |                   | Searc    | h                | - |
| Facility Name              | Address           | City     |                  |   |
| UNC Health Care            | 101 Manning Drive | Portland | select           |   |
|                            |                   | Т        | otal Records : 1 |   |
|                            |                   |          |                  |   |
|                            |                   |          | Cancel           | - |

If the full name of the facility is not known, enter %, then select search to perform a wildcard search.

- 9. A list of available facilities will be returned. Select the **Select** link next to the correct facility in the list.
- 10. Selecting a facility will close the LOV search page and populate the **Office** name in the *Certifier Information* section of the **Request Medical Certification** page.

| Request                                | Medical Certification                                                                                                    |
|----------------------------------------|----------------------------------------------------------------------------------------------------|
| Certifier I                            | nformation                                                                                                    |
| Certifier I                            | Name: 🔋 💊 💁                                                                                                    |
| Facility/O                             | ffice Name:, 🔍 📐                                                                                                    |
| First Name<br>Middle Ce<br>Last Certii | rtify                                                                                                    |
| Office: U                              | NC Health Care                                                                                                    |
| Message                                | Please complete the medical certification for: Case Id: 1030 - Test sdfgsd,<br>Date of Death: JAN-24-2019. Time of Death: https://or-<br>vitaleventstest.hr.state.or.us/overstest/ |

- 11. The **Message** text entry box is system-filled with information related to the case and the request for medical certification. Additional information may be added if needed.
- 12. Once all items are completed select the *Save* button to save changes and forward the request the selected certifier.

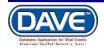

- 13. When **Save** is selected:
  - The Request Medical Certification page refreshes with all fields disabled except the *Return* button. This allows the user to review the message sent while simultaneously preventing the user from inadvertently saving and sending a new message.
  - An internal message and external email requesting medical certification are sent to the physician and facility to which the request is being made.
  - The ownership of the Medical Information is assigned the medical facility to which the request was selected to be sent.
  - A status of "Medical Certification Requested" is assigned to the record.

Selecting Clear will clear all information that has been entered on the page. Selecting Return will return the user to the last page they took action on.

| 1030 : Test sdfgsd JAN-24-2019<br>/New Event/New Event/Not Registered/Unsigned/Uncertified/NA/Notification of Death/Medical Certification Requested                                        |     |  |  |  |
|----------------------------------------------------------------------------------------------------|-----|--|--|--|
| Request Medical Certification                                                                                                    |     |  |  |  |
| Certifier Information                                                                                                    |     |  |  |  |
| Certifier Name: 💦 💊 📐                                                                                                    |     |  |  |  |
| Facility/Office Name:, 🔍 📐                                                                                                    |     |  |  |  |
| First Name: Medical<br>Middle Certify<br>Last Certifier<br>Office: UNC Health Care                                                                                                    |     |  |  |  |
| Message Please complete the medical certification for: Case Id: 1030 - Test sdfgsd,<br>Date of Death: JAN-24-2019. Time of Death: https://or-<br>vitaleventstest.hr.state.or.us/overstest/ |     |  |  |  |
| Clear                                                                                                    | ave |  |  |  |

#### **Exercise 5: Refer to the Medical Examiner**

In most jurisdictions, any death that is thought to be the result of an accident, suicide, homicide or any death that occurred in a suspicious or unusual manner, must be referred to a medical examiner (ME)

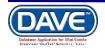

. The *Refer to Medical Examiner* feature is used by funeral directors, medical data providers, and vital record offices to refer such deaths to a medical examiner.

Additionally, DAVE<sup>™</sup> edit rules check the cause of death entries for "referral" terms that may require review by an ME. Referral terms are terms such as accident, trauma, fall, poisoning, etc. When an edit rule fails due to the use of a referral term, an error message will be displayed advising that the case should be referred to a medical examiner.

Access to the Refer to Medical Examiner page is dependent upon user security privileges.

1. From the Death Registration Menu, select *Other Links > Refer to Medical Examiner*.

| Other Links               |
|---------------------------|
| Comments                  |
| Remove Certifier From     |
| Case                      |
| Print Forms               |
| Refer to Medical Examiner |
| Relinquish Case           |
| Transfer Case             |
| Validate Registration     |
|                           |

The *Refer to Medical Examiner* link will be hidden from funeral home users and medical data providers if the case has a status of Registered or Dropped to Paper.

2. The **Refer to Medical Examiner** page will display and the **County** field will be pre-filled according to the county listed on the **Place of Death** page.

| 4000 T ( )         |                                                                                                    |  |  |  |  |  |
|--------------------|----------------------------------------------------------------------------------------------------|--|--|--|--|--|
| 1030 : lest sd     | fgsd JAN-24-2019                                                                                                    |  |  |  |  |  |
| /New Event/New Eve | /New Event/New Event/Not Registered/Unsigned/Uncertified/NA/Notification of Death/Medical Certification Requested                                                             |  |  |  |  |  |
| Refer To Medical   | Examiner                                                                                                    |  |  |  |  |  |
| County •           | Washington                                                                                                    |  |  |  |  |  |
| Office ,           | Q 💊                                                                                                    |  |  |  |  |  |
| Medical Examiner   | Q <b>∑</b>                                                                                                    |  |  |  |  |  |
| Message            | Please review Case Id: 1030 - Test sdfgsd, Date of Death: JAN-24-2019<br>referred by UNC Health Care. Time of Death: https://or-<br>vitaleventstest.hr.state.or.us/overstest/ |  |  |  |  |  |
| Clear Save Return  |                                                                                                    |  |  |  |  |  |

- 3. Select the LOV lookup tool  $\bigcirc$  to search for the medical examiner office.
- 4. In the Faclity Name field, enter the full name of the facility, if known, and select the Search button.

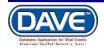

If the full name of the facility is not known, **enter at least two letters followed by the %**, then **select search** to perform a wildcard search.

5. A list of available facilities will be returned. Select the **Select** link next to the correct facility in the list.

6. The selection system-fills the office selected on the **Refer to Medical Examiner** page.

7. The **Message** displayed is system filled and contains information related to the case being referred. The user making the referral may add additinonal information if needed.

8. Once all items are completed, selecting **Save** will:

- Assign a *Referred to ME* and *ME Review Required* status to the case.
- Send an internal message and external email to the selected Medical Examiner office.
- Disable all fields on the *Refer to Medical Examiner* page to prevent a duplicate message from being sent.

Selecting Clear will clear all information that has been entered on the page. Selecting Return will return the user to the last page they took action on.

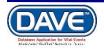

## Exercise 6: ME Review Case

**Skills Learned:** In this exercise you will learn to use the **ME Review Case** page to accept, decline, pend, or take ownership of a record.

The **ME Review Case** page provides the ability for a medical examiner or coroner to accept a referral, decline a referral, take control of a case or to set the referral action to pending.

1. From the **Death Registration Menu**, select **Other Links -> ME Review Case**. Notice that both **Referral Action** and **ME Case Number** are marked with red arrows () indicating that these are mandatory fields.

| Death Registration Menu         Personal Information         Decedent         Resident Address         Family Members         Informant         Disposition         Decedent Attributes         Medical Certification         Pronouncement         Place of Death | 4354 :User fgdgf DEC-04-2018<br>/Personal Invalid/Nedical Invalid/Not Registered/Unsigned/Uncertified/Referred to ME/ME Review Required/Personal Pending/Medical<br>Pending/FIPS Coding Required/Notification of Death<br>ME Review Case<br>Referral Action<br>ME Case Number,<br>Ntoseage |
|----------------------------------------------------------------------------------------------------|----------------------------------------------------------------------------------------------------|
| Cause of Death<br>Other Factors<br>Injury<br>Certifier<br>Other Links<br>Comments<br>ME Review Case<br>Print Forms<br>Refer to Medical Examiner<br>Transfer Case<br>Validate Registration                                                                          | Clear Save Return                                                                                                    |

# Note: Access to the ME Review Case page is restricted based on user security privileges. You may or may not be able to access this page.

2. Make a selection from the **Referral Action** dropdown list:

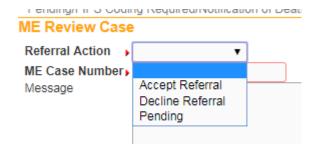

## **About Referral Actions:**

- a. Accept Referral is used for cases referred to ME that can occur at any point in the registration process including after filing.
- b. **Decline** is used to deny taking ownership or control of a record.
- c. **Pending** is used to handle those cases where the ME determines that additional discussion is needed with the physician before making a

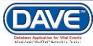

determination on the case or when the cause of death is inadequate or incomplete.

3. Note that once a selection has been made from the **Referral Action** dropdown list, a system message is automatically entered into the **Message** box. This message can be used as is, edited, or deleted entirely.

| 4354 :User fgdgf DEC-04-2018<br>/Personal Invalid/Medical Invalid/Not Registered/Unsigned/Uncertified/Referred to ME/ME Review Required/Personal Pending/Medical<br>Pending/FIPS Coding Required/Notification of Death<br>ME Review Case                                                                    |                   |  |  |  |
|----------------------------------------------------------------------------------------------------|-------------------|--|--|--|
| Referral Action       Accept Referral         ME Case Number       Case Id: 4354 - User fgdgf, Date of Death:Dec-04-2018 has been reviewed.         Message       Case Id: 4354 - User fgdgf, Date of Death:Dec-04-2018 has been reviewed.         This referral action for this case was: Accept Referral. |                   |  |  |  |
|                                                                                                    | Clear Save Return |  |  |  |

4. As noted above, **ME Case Number** is marked by a red arrow (**b**), and is a mandatory field. Enter the appropriate case number and select **Clear** to clear all entries and start over, **Save** to save your changes and take the referral action selected, or **Return** to return to the **Death Registration Menu** without saving your changes.

| 4354 :User fgdgf DEC-04-2018<br>/Personal Invalid/Medical Invalid/Not Registered/Unsigned/Uncertified/Referred to ME/ME Review Required/Personal Pending/Medical<br>Pending/FIPS Coding Required/Notification of Death<br>ME Review Case |                                                                                                    |  |  |  |
|----------------------------------------------------------------------------------------------------|----------------------------------------------------------------------------------------------------|--|--|--|
| ME Case Number 43<br>Message C                                                                                                    | Accept Referral<br>I3567456<br>Case Id: 4354 - User fgdgf, Date of Death:Dec-04-2018 has been reviewed.<br>This referral action for this case was: Accept Referral. |  |  |  |

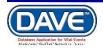

#### **Exercise 7: Amendments**

Skills Learned: In this exercise you will learn how to submit Amendment requests.

From time to time, it may be necessary to make changes to a registered death record. These changes are called amendments.

1. To access the **Amendments** link, select **Other Links** -> **Amendments**.

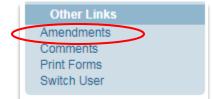

Note: Access to the Amendments link is restricted based on user security privileges. You may or may not be able to access this page.

2. Notice, when the **Amendments** link is selected, the **Amendments Menu** is displayed above the Death Registration Menu.

| and the second second second second second second second second second second second second second second second |                                                                         |
|----------------------------------------------------------------------------------------------------|-------------------------------------------------------------------------|
| ath Registration Menu                                                                                            | Type Supplemental Death Corrective Amendment DEC-17-2018                |
|                                                                                                    | Year 2018 Amendment 372                                                 |
| Medical Certification                                                                                            | Order Number Description                                                |
| ronouncement<br>lace of Death                                                                                    | Amendment Keyed (Requires Affirmation)<br>Status                        |
| ause of Death<br>ther Factors                                                                                    | Pronouncement                                                           |
| Registrer                                                                                                    | Date of Death DEC-14-2018 🛗 Date of Death Modifier Actual date of death |
| CONCERNENCES                                                                                                    | Time of Death 01 : 01 AM Time of Death Modifier Actual time of death    |

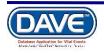

3. The first step in processing an amendment is to select an amendment **Type** from the dropdown list. The options available are dependent upon User Security Setup. In this example, because we are logged in as a Medical Certifier we will see only the options for amendment types assigned to the Medical Certifier role.

4387 2018-000294 :Test Guide DEC-14-2018

/Personal Valid With Exceptions/Medical Valid With Exceptions/Re Amendment Page

| Туре | Supplemental Death Correction      | Amendmen<br><u>Dat</u> e |
|------|------------------------------------|--------------------------|
| Voor |                                    | endmen                   |
| Year | Supplemental Death Correction (MC) | nber                     |
| · ·  |                                    |                          |

4. Add a description of the amendment in the **Description** text entry control and click **Save**.

|                                                                                      | plication for Vita                   | Depth Continue                                                                  |                                    |                            |
|--------------------------------------------------------------------------------------|--------------------------------------|---------------------------------------------------------------------------------|------------------------------------|----------------------------|
| Amendments Menu<br>Amendment                                                         | 4387 2018-0<br>/Personal Valid V     | Death - Family Members                                                          | C-14-2018<br>h Exceptions/Regist   | ered/Signed/Certified/NA   |
| Amendment Affirmation                                                                | Amendment Pag                        | Death - Other Factors<br>Death - Place of Death<br>Death - Disposition          | Amendment     Date                 | DEC-17-2018                |
| Death Registration Menu<br>Personal Information<br>Decedent<br>Medical Certification | Year<br>Order Number                 | Death - Injury<br>Death - Pronouncement<br>Death - Resident Address             | Amendment<br>Number<br>Description | 372<br>Test for User guide |
| Pronouncement<br>Place of Death                                                      | Amendment<br>Status<br>Page to Amend | Death - Cause of Death<br>Death - Decedent Attributes                           |                                    |                            |
| Cause of Death<br>Other Factors<br>Certifier                                         | Page to Americ                       |                                                                                 |                                    |                            |
| Registrar                                                                            | S                                    | After selecting An<br>selection of the 'S<br>Amendment Statu<br>Amend' dropdowr | ave' button, t<br>us' and 'Page    | he to                      |

5. The page will refresh and the **Amendment Date** calendar control will automatically fill in with the current system date. In addition, new controls appear onscreen. These controls consist an **Amendment Status** control and a **Page to Amend** dropdown.

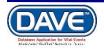

6. Next select the **Page to Amend** dropdown and select a registration page from the list; this page will then be displayed, with all items completed as they currently are registered. The list of pages available to amend will be dependent upon user security setup. In this case we are logged in as a Medical Certifier so we only see pages the Medical Certifier is responsible for available to select from

| Page to Amend            |                                                                                                    |
|--------------------------|----------------------------------------------------------------------------------------------------|
|                          | Death - Certifier<br>Death - Other Factors<br>Death - Place of Death<br>Death - Place of Disposition<br>Death - Place of Injury<br>Death - Pronouncement<br>Death - Cause of Death |
| Page to A                |                                                                                                    |
| Date of De<br>Time of De | eath DEC-14-2018 Date of Death Modifier Actual date of death  eath 01 : 01 AM  Time of Death Modifier Actual time of death                                                         |
| Date Pron                | ounced Dead DEC-14-2018 💼 Time Pronounced Dead 01 : 01 AM 🔹                                                                                                    |
|                          | Cancel Amendment Validate Page Validate Amendment Save Clear Return                                                                                                    |

7. Make changes to the item you wish to amend on the page and then select **Clear** to clear all entries and begin again, **Save** to save and display your changes in a data grid, or **Return** to leave this page without saving your changes and return to the previous page.

You can also select **Cancel Amendment** to cancel the amendment process, select **Validate Page** to check for any data entry errors the update may cause on that page, or select **Validate Amendment** to check for any data entry errors the update to the item may cause.

8. Upon **Save**, the **Item in Error** data grid will display. This data grid displays the current value of the item to be changed, **Item as it Appears** and the updated value of the item to be changed, **Item as it Should Be**.

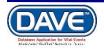

| /Personal Valid With Exceptions/Medical Valid With Exceptions/Registered/Signed/Certified/NA Amendment Page |                                                      |                                      |          |                                                     |              |                  |
|----------------------------------------------------------------------------------------------------|------------------------------------------------------|--------------------------------------|----------|-----------------------------------------------------|--------------|------------------|
| The Amendment has not been affirmed. Please select Amendment Affirmation to Affirm the amendment.           |                                                      |                                      |          |                                                     |              |                  |
| Туре                                                                                                    | State Medical Examiner (ME                           | Amendment<br>Date                    | DEC-17   | -2018 🛗                                             |              |                  |
| Year                                                                                                    | 2018                                                 | Amendment<br>Number                  | 372      |                                                     |              |                  |
| Order Number                                                                                                |                                                      | Description                          | Test for | User guide                                          |              |                  |
| Amendment<br>Status                                                                                         | Keyed (Requires Affirmation)                         |                                      |          |                                                     |              |                  |
| Page to Amend                                                                                               | •                                                    |                                      |          |                                                     |              |                  |
|                                                                                                    |                                                      |                                      |          |                                                     |              |                  |
| Item In Error                                                                                               |                                                      | Item as it Appea                     | ars      | Item as it Should be                                | Edit         | Delete           |
|                                                                                                    | t-Date of Death Modifier                             | Item as it Appea<br>Actual date of d |          | Item as it Should be<br>Approximate date of death   | Edit<br>Edit | Delete<br>Delete |
| Pronouncemen                                                                                                | t-Date of Death Modifier<br>t-Time of Death Modifier |                                      | eath     |                                                     | 2011         |                  |
| Pronouncemen<br>Pronouncemen                                                                                |                                                      | Actual date of d                     | eath     | Approximate date of death                           | Edit         | Delete           |
| Pronouncement<br>Pronouncement<br>Pronouncement                                                             | t-Time of Death Modifier                             | Actual date of d<br>Actual time of d | eath     | Approximate date of death<br>Presumed time of death | Edit<br>Edit | Delete<br>Delete |

9. The **Amendments** page allows the user to add multiple amendments to a record. Simply select the **Page to Amend** dropdown and select a new page to Amend – following steps 6 through 7 again.

10. Before the Amendment is submitted to the Local Registration Office for approval it must be **Affirmed.** Once you have made all of the changes needed for the Amendment, from the **Amendments Menu** select the **Amendment Affirmation** link. The **Affirmations** page will be displayed.

| Amendments Menu<br>Amendment | 4387 2018-000294 :Test Guide DEC-14-2018<br>/Personal Valid With Exceptions/Medical Valid With Exceptions/Registered/Signed/Certified/NA                                                                                                    |                     |  |  |  |  |
|------------------------------|----------------------------------------------------------------------------------------------------|---------------------|--|--|--|--|
| Amendment Affirmation        | Affirmations                                                                                                    |                     |  |  |  |  |
|                              | Affirm the following:<br>I certify that, to the best of my knowledge, death occurred at the time, date, and place, and due to the<br>cause(s) and manner stated. I affirm that this medical information is submitted for inclusion on the death<br>record |                     |  |  |  |  |
|                              |                                                                                                    | Affirm Clear Return |  |  |  |  |

11. Place a checkmark in the box next to the affirmation statement and then select Affirm to certify the amendment and submit it to the Local Registration Office for approval, or select Clear to clear all entries, or select Return to leave this page without affirming and return to the previous page.

12. Once the amendment is affirmed a checkmark will appear next to the **Amendment Affirmation** link in the **Amendments Menu**. The **Amendment Status** will be updated from

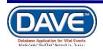

Keyed (Requires Affirmation) to Pending. The amendment will also no longer allow for changes as the **Save** and **Clear** buttons are now disabled.

| Amendments Menu         | 4387 2018-0       | 4387 2018-000294 :Test Guide DEC-14-2018 |                     |                     |                                     |  |  |
|-------------------------|-------------------|------------------------------------------|---------------------|---------------------|-------------------------------------|--|--|
| Amendment               | /Personal Valid V | Vith Exceptions/Medical Valid With E     | xceptions/Regist    | ered/Signed/Certifi | ied/NA                              |  |  |
| Amendment Affirmation   | Amendment Pag     | e                                        |                     |                     |                                     |  |  |
| Death Registration Menu | Туре              | State Medical Examiner (ME               | Amendment<br>Date   | DEC-17-2018         | iii (                               |  |  |
| Personal Information    | Year              | 2018                                     | Amendment<br>Number | 372                 |                                     |  |  |
| Decedent                | Order Number      |                                          |                     | Tantés llas         |                                     |  |  |
|                         |                   |                                          | Description         | Test for User g     | uide                                |  |  |
| Pronouncement           | Amendment         | Pending                                  |                     |                     |                                     |  |  |
| Place of Death          | 010103            |                                          |                     |                     |                                     |  |  |
| Cause of Death          | Item In Error     |                                          | ltom or             | it Appears          | Item as it Should be                |  |  |
| Other Factors           |                   |                                          |                     |                     |                                     |  |  |
| Certifier               | Pronouncement     | -Date of Death Modifier                  | Actual              | date of death       | Approximate date of death           |  |  |
| Registrar               | Pronouncement     | -Time of Death Modifier                  | Actual              | time of death       | Presumed time of death              |  |  |
| Amendment List          | Pronouncement     | - Time Pronounced Dead                   | 01:01 A             | M                   | 10:01 AM                            |  |  |
| Other Links             | Pronouncement     | -Time of Death                           | 01:01 A             | M                   | 12:01 AM                            |  |  |
| Amendments              |                   |                                          |                     |                     |                                     |  |  |
| Comments                |                   |                                          |                     | V                   | alidate Amendment Save Clear Return |  |  |
| Print Forms             |                   |                                          |                     |                     | date date det de la                 |  |  |

13. Use the **Return** button to close this page and return to the **Death Registration Menu**.

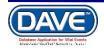

#### Exercise 8: Comments

Skills Learned: How to add comments to a registration.

During the process of entering and registering a death record it is sometimes necessary to store comments or remarks about the case. These comments can serve as reminders or as instructions to others who will work on the case.

#### Step 1 – Add Comment:

1. Select Other Links > Comments.

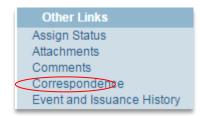

The **Comments** popup page appears, displaying the *State File Number* (if registered), *Registrant Name, Event Type*, and *Event Date*. This default information is displayed for reference.

| Comments           |                       | ×  |
|--------------------|-----------------------|----|
| Comments           |                       | -  |
| State File Number: | 000005                |    |
| Registrant Name:   | Test for Amendment Jr |    |
| Event Type:        | Death                 |    |
| Event Date:        | NOV-27-2018           |    |
| No data found.     |                       |    |
|                    |                       |    |
|                    | New Comment Close     | se |
| []                 | ( )                   |    |

2. To add a new comment to a death case, select the **New Comment** button. The page expands to display the **Enter a New Comment** section.

| Enter New Comm    | ent                                        |       |                      |  |             |       |
|-------------------|--------------------------------------------|-------|----------------------|--|-------------|-------|
| Comment Type:     | •                                          | 1     |                      |  |             |       |
|                   | Event                                      | -     |                      |  | Save        |       |
| Comment:          | Administrative                             |       |                      |  | Clear       |       |
| Hippa<br>Change H | Order Processing<br>Hippa                  |       |                      |  | Connel      |       |
|                   | Change History<br>General Comments         | 00 CI | haracters left: 4000 |  | Cancel      |       |
|                   | Late Filing Reason<br>Confidential Medical |       |                      |  | New Comment | Close |
| oval              | Correspondence<br>Other Comments           |       |                      |  |             | -     |

3. Select a **Comment Type** from the dropdown.

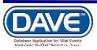

Comment types available vary based on user assigned security privileges.

4. Enter the comment in the **Comment** field. Comments are limited to 4000 characters. A running total of the characters remaining is displayed at the bottom of the window.

| Enter New Comm | ent                                                                                           |                         |
|----------------|-----------------------------------------------------------------------------------------------|-------------------------|
| Comment Type:  | General Comments 🔻                                                                            |                         |
| Comment:       | This is an example of a comment which someone may need to enter in regards to a registration. | Save<br>Clear<br>Cancel |
|                | Maximum text length: 4000 Characters left: 3907                                               |                         |
|                |                                                                                               | New Comment Close       |

5. Once a comment has been entered, select the **Save** button.

Select *Clear* to clear the comment text, or *Cancel* to close the comment window.

Selecting Save will add the comment to the registration. A portion of the comment displays in the Comments window.

| Comment Type        | Date<br>Entered | Entered By | Comment                                                      |               |
|---------------------|-----------------|------------|--------------------------------------------------------------|---------------|
| General<br>Comments | 11/18/2016      | superuser  | This is an example of a comment which someone may need to en | Edit Delete   |
|                     |                 |            | Tota                                                         | I Records : 1 |
|                     |                 |            | New Com                                                      | ment          |

Select the **Close** button on the comments popup window. A checkmark appears next to the **Comments** link in the **Other Links** sub-menu to indicate that a comment has been added to the registration.

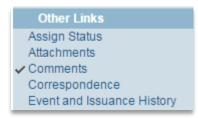

NOTE: The ability to Edit or Delete comments is determined by the individual user's security configuration. You may or may not be able to Edit or Delete existing comments.

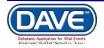

# **Work Queues**

**Skills Learned:** In this exercise you will learn how to navigate through the various work queues in the system. For this exercise we will be working from the **Main Menu**, not the **Death Registration Menu**. The **Main Menu** is continuously displayed across the top of the DAVE screen when logged in.

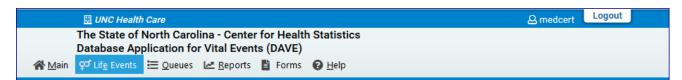

From the Main Menu, select Queues. Queues contain registrations, orders, or amendments which have a work queue status assigned. Queues are used to group death cases together based on the amount of work that has been done with them and the amount of work that still needs to be done. This is done primarily through the assignment of a work queue status when a validation rule fails.

## Exercise 1: Work Queues - Summary

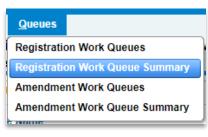

1. From the Main Menu, select Queues, Registration Work Queue Summary.

This will bring up a listing of all the available work queues containing cases. If a queue does not contain any cases it will not be displayed in the list. Additionally, if a user does not have security access to a specific queue it will not appear in the list.

The default sort order is by **Queue Name**. However, the column headers summary tables are all underlined links. Clicking on any of these links will re-order the table based on that columns content.

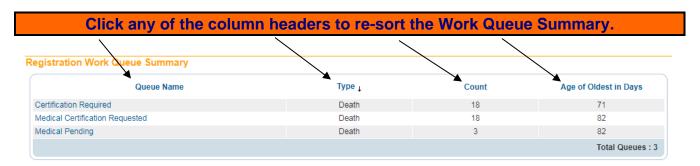

2. **Queue Name** indicates the type of work that needs to be done in the queue, **Type** indicates which type of event, (Death), and the queue contains work for. **Count** indicates how many cases are in the queue. **Age of Oldest in Days** indicates the age of the oldest case in the queue.

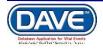

3. Click on any **Queue Name** to view a list of the death cases currently in that queue. In the example shown here there are 2 cases in the **Registration Approval Required** queue.

| earch by | y Registratio | n Work Queue             |              |        |                 |                         |
|----------|---------------|--------------------------|--------------|--------|-----------------|-------------------------|
| Queue:   | Medical P     | ending - Death 🔹         | Search Type: | Value: |                 |                         |
| Display  | 200           | rows per page.           | Filter:      | •      |                 |                         |
|          |               |                          |              |        | Search          | w All Rows Clear Return |
| All      | Case Id File  | Number                   | Registrant   |        | Date of Event ↑ | Data Provider           |
|          | 4354          | fgdgf, User              |              |        | DEC-04-2018     |                         |
|          | 3331          | Case, Med                |              |        | NOV-19-2018     |                         |
|          | 2197          | Docs, Training           |              |        | NOV-15-2018     | Apex Funeral Home       |
|          | 2030          | Polar, Amber             |              |        | NOV-02-2018     |                         |
|          | 1989          | Fixed, Testing Duplicate |              |        | NOV-02-2018     |                         |
|          | 1991          | Lee, William Louis       |              |        | NOV-02-2018     |                         |
|          | 1960          | Matthews, Kellie         |              |        | NOV-01-2018     |                         |
|          | 2019          | Gold, Amy                |              |        | NOV-01-2018     | Apex Funeral Home       |
|          | 1956          | Oliver, Jamie            |              |        | OCT-31-2018     |                         |

4. Click on the **Registrant** name link to display that record for review or editing. This will open up record and display the Decedent Page.

| Death Registration Menu<br>Personal Information<br>Decedent | 4354 :User fgdgf DEC-04-2018<br>/Personal Invalid/Medical Invalid/Not Registered/Unsigned/Uncertified/NA/Personal Pending/Medical Pending/FIPS Coding<br>Required/Notification of Death |
|-------------------------------------------------------------|----------------------------------------------------------------------------------------------------|
| Medical Certification                                       | Will medical institution be responsible for final disposition?       No                                                                                                    |
| Pronouncement<br>Place of Death<br>Cause of Death           | Decedent's Legal Name                                                                                                    |
| Other Factors<br>Injury                                     | Prefix     First     Middle     Other Middle     Last     Suffix       User                                                                                                    |
| Certifier                                                   | Decedent Name prior to first marriage                                                                                                    |
| Other Links<br>Comments<br>Request Funeral Home             | Last                                                                                                    |
| Print Forms<br>Refer to Medical Examiner                    | Aliases<br>Add/Edit Alias Names                                                                                                    |
| Relinquish Case<br>Request Medical Certification            | Sex Social Security Number                                                                                                    |
| Transfer Case                                               | Under 1 Year Under 1 Day Date of Birth Years Months Days Hours Minutes SSN Verification Status DEC-04-1980 Age Verify SSN UNVERIFIED (0)                                                |

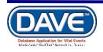

#### **Exercise 2: Work Queues - Search**

**Skills Learned:** In this exercise you will learn how to search for cases based on their queue status.

#### Queues

#### Registration Work Queues

Registration Work Queue Summary

Amendment Work Queues

Amendment Work Queue Summary

1. From the Main Menu select Queues -> Registration Work Queues. This will open the Search by Work Queue window.

NOTE: The actual work queues available will vary based on user type and user security setup.

| ueue:     |                   | • | Search Type: | • | Value: |  |
|-----------|-------------------|---|--------------|---|--------|--|
| isplay 20 | 00 rows per page. |   | Filter:      | T |        |  |

2. Select one of the available options from the **Queue**, or **Search Type** dropdown list or enter a value to search for in the **Value** text-entry box.

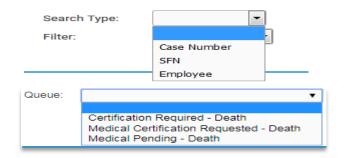

3. To narrow your search you can use all three or a combination of the three search parameters. However, you must always make a selection from the **Queue** dropdown list.

You must enter at least one of the above search parameters, but can also use any combination of the three.

3. Click the **Search** button to execute the search or the **Clear** button to clear your search parameters and start over.

| Queue:  | Medical      | Pending - Death | - | Search Type: | Case Number | Value: | 4354            |                      |
|---------|--------------|-----------------|---|--------------|-------------|--------|-----------------|----------------------|
| Display | 200          | rows per page.  |   | Filter:      | •           |        |                 |                      |
|         |              |                 |   |              |             |        | Searc           | h Show All Rows Clea |
| All     | Case Id File | Number          |   | Registrant   |             |        | Date of Event † | Data Provider        |
|         | 4354         | fgdgf, User     |   |              |             |        | DEC-04-2018     |                      |
|         |              |                 |   |              |             |        |                 | Total Records : 1    |

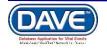

Page 69 of 76 LexisNexis VitalChek Network, Inc. Proprietary and Confidential Information (c) 2017. All rights reserved.

# **Appendices**

# Appendix 1 - Glossary of Icons and Controls

There are several different types of **icons** and **controls** used in **DAVE**. Many of these are industry-standard or universal controls that you may already be familiar with from using other programs and/or websites. Others, are **DAVE** specific controls that you will not find anywhere else.

Auto-populate Button: Automatically populates information in one field based on data entered in another. For example, based on data entered in the *Date of Birth* field, selecting

the Auto-populate button 🕑 calculates the age and populates the Age field.

| Date of Birth   | Years  |
|-----------------|--------|
| DEC-17-1980 🗰 🕣 | Age 38 |

**Calendar Icon**: Launches the interactive Calendar and is placed next to date entry fields.

The Interactive Calendar is an alternative to manually entering the date.

1. Launch the calendar by selecting the Calendar Icon next to the date entry field:

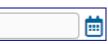

2. Select a *Month* and *Year* from the dropdown menus.

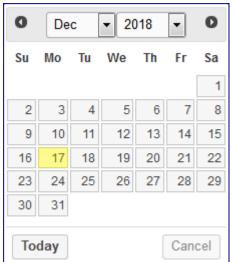

**3.** Select the specific day. Once the day is chosen, the calendar will close and enter the date into the date field.

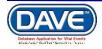

Note: Selecting the calendar's *Today* link enters the current date in the date field. Pressing the F12 button on your keyboard does this as well.

**Checkboxes**: Checkboxes allow users to make one or more selections from a variety available options. To select or de-select a checkbox, simply click inside the box **M**.

Note: If a *Checkbox* or *Radio Button* has focus: - Use the Spacebar to "press" and select the button, or - Use the Enter key to "press" and select the button.

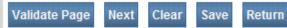

**Buttons** initiate various functions within the application. They are used to navigate the application, accept data input, write information to the database, and trigger the processing of underlying system code.

**fix M** Fix Icon: Appears in the DAVE<sup>™</sup> Validation frame only. Selecting this icon will place the focus or cursor in the item containing invalid information.

Marital Status

**Label Control:** Identifies a nearby text box or other control. Indicates what type of information is expected in that control.

More Icon: A DAVE<sup>™</sup> specific element that returns more information than what is currently displayed.

LOV Icon: A search tool used in the DAVE<sup>™</sup> application.

-

**LOV Eraser Icon**: Removes values selected using the LOV search tool.

Place Search Icon: Launches a popup that facilitates the entry of city, state, county and/or country.

Radio Buttons: Allows the user to choose only one of a predefined set of options

**Required Controls**: All controls accompanied by small red arrows are mandatory and must be completed or attempts to save the page will cause a pop up error message to appear. The data must be completed before the user can continue.

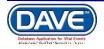

Show Tooltips Show Tooltips Checkbox: The Show Tooltips checkbox under the Help menu controls whether 'hint' text is displayed when hovering over an icon or control.

Date of Birth Text Box Control: Allows user to enter information that will be used by the program. Can be formatted to accept only text, a combination of text and numbers, numbers only, or dates.

First 1 2 3 4 5 6 7 8 9 10 ... Last

**Table Paging**: When a table of data contains more rows than can be displayed on a single page, DAVE<sup>™</sup> provides a set of controls located at the bottom of the search results page that displays the page currently selected, the total number of pages of search results, and links to the other search result pages.

| Case Id  | SFN         | Decedent's Name ↓  | Date of Death | Sex     | Place of Death | Date of Birth |                  |
|----------|-------------|--------------------|---------------|---------|----------------|---------------|------------------|
| 4368     |             | Barton, Hashim     | DEC-12-2018   | Male    |                | JAN-15-2006   | Preview          |
| 4381     |             | Blah, Blah         | DEC-13-2018   | Male    | Mecklenburg    | DEC-13-1942   | Preview          |
| 4373     |             | Blah, Blah         | DEC-12-2018   | Male    |                | DEC-12-1941   | Preview          |
| 4357     |             | Burton, Tim        | DEC-04-2018   | Male    | Wake           | JAN-01-1950   | Preview          |
| 4364     |             | Daniels, Kimberley | DEC-10-2018   | Unknown |                | DEC-16-1974   | Preview          |
| 4385     |             | Davis, Roger       | DEC-14-2018   | Male    | Wake           | AUG-11-1926   | Preview          |
| 4366     |             | Dorsey, Linus      | DEC-10-2018   | Female  |                | DEC-19-1991   | Preview          |
| 4367     |             | Event, Validate    | DEC-11-2018   | Male    | Alexander      | DEC-11-2018   | Preview          |
| 4354     |             | fgdgf, User        | DEC-04-2018   | Male    | Orange         | DEC-04-1980   | Preview          |
| 4382     | 2018-000291 | Garland, Judy      | DEC-13-2018   | Female  | Johnston       | APR-08-1981   | Preview          |
| irst 1 2 | 3 4 Last    |                    |               |         |                | т             | otal Records : : |

The number of the selected page appears as bold text. The **First** and **Last** links allow users to easily jump to the beginning or ending of the search results.

In addition to providing links to quickly access the **First** page, pages 1 - 10, and the **Last** page of the search results, the total amount of pages available for selection can be easily revealed by selecting the ellipsis link (...).

First 1 2 3 4 5 6 7 8 9 10 ... Last First ... 11 12 13 14 15 16 17 18 19 20 Last

If the number of records returned is greater than the system preference for the maximum records allowed, DAVE<sup>™</sup> will display a warning message encouraging the user to refine search criteria. The message below was displayed on the search results page when a user attempted to search for all death records within a 2 year time span.

The number of records found matching the criteria entered is greater than the value specified for "Maximum records to display:". Please refine your search criteria or increase the system preference value for "Max Rows to Return".

Please note: Increasing this number will negatively impact system performance. Therefore, it is recommended that the user key additional search criteria in order to limit the number of matching events instead of viewing all matching events. Total Records : 10,677

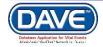

Not all pages will require table paging. In some cases it will be more useful to show a very large result set and use scroll bars to see the records that extend below the browser window.

Validation Checkmark-Green: this is a display only icon. Clicking on it has no effect. This icon is used in the Death Registration Menu and indicates that a DAVE information page contains valid information.

► - Validation X Symbol-Red: this is a display only icon. Clicking on it has no effect. This icon is used in the Death Registration Menu and indicates that a DAVE information page contains invalid information that must be corrected before certification will be allowed.

• Validation Caution Symbol-Yellow: this is a display only icon. Clicking on it has no effect. This icon is used in the Death Registration Menu and indicates that a DAVE information page contains information that may be invalid and must be corrected or overridden before certification will be allowed.

#### **Appendix 2 - Usage and Common Conventions**

This appendix consists of useful tips and tricks to help you become a more efficient user of the **DAVE** application. These hints will actually help you with almost any Windows based application.

**1.** Focus – Focus determines which control on the page will receive the action. For example, if an empty text box has the focus then a flashing cursor will appear in the far left hand side of the box. Anything you type will appear in the text box.

| Decedent's Occupation | Decedent's Industry |
|-----------------------|---------------------|
|                       |                     |
|                       |                     |

If a Dropdown menu has focus it will be highlighted in blue. Once the dropdown is opened, a user can choose from a list of values.

| Single Race Self Designation? |  |
|-------------------------------|--|
|                               |  |

A Checkbox or Radio Button will be surrounded by a dotted line when it receives focus. The box can then be selected by the user by pressing the keyboard space bar.

| Decedent's Race                                                                     |          |                 |                        |  |
|-------------------------------------------------------------------------------------|----------|-----------------|------------------------|--|
| What race did decedent consider himself to be?(More than one race can be indicated) |          |                 |                        |  |
| 🔲 White 🛛 🗕                                                                         | Filipino | Other Asian     | Other Pacific Islander |  |
| Black or African                                                                    | Japanese | Native Hawaiian | Other(Specify)         |  |

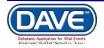

**Passing the Focus:** Moving between these controls is a matter of passing the focus. This is accomplished by using the following keyboard shortcuts:

- The *Tab* key advances the focus forward
- *Alt+Tab* (holding down the *Alt* key while pressing *Tab*) passes the focus back to the previous control.

Every page is structured a little differently. Exactly where *Tab* and *Alt+Tab* send the focus will vary, but it should always advance logically from one control to the next.

**3.** Keyboard Shortcuts – Now that you understand what Focus is and how to pass it from one control to the next, let's see how you can use it to become a more efficient DAVE user.

If a **Text Entry Box** has the **Focus**, then just start typing to fill in the box. **Note**: If the text entry box already contains text, then when it receives the focus that text will be highlighted. Anything typed while the text is highlighted will replace the old text.

If a **Checkbox** or **Radio Button** has the **Focus**, then pressing the spacebar will check or uncheck the control.

If a **Dropdown List** receives the **Focus** then you have several options:

- Use the mouse to click on the down-arrow to reveal the list of selectable options. However, try to avoid using the mouse.

- If you know the first letter of the option you want to select then just type that letter. The focus will then shift down to the first option in the list beginning with that letter. If there are multiple selections beginning with that letter then keep typing it until your desired option shows up. Then, **Tab** off of the list to save that selection.

- Use the **Up** and **Down Arrows** on your keyboard to scroll through the list of options. When the correct option is highlighted, use the **Tab** key to save that selection and move to the next control.

- Hold down the **Alt** key and press the **Down-Arrow** button on your keyboard to reveal the list. Then, using either your mouse or the **Up** and **Down Arrows**, make your selection and **Tab** off to the next control or hit the **Enter** button.

If a Click Button receives the focus you have two options:

- Use the Spacebar to "press" the button, or
- Use the Enter key to "press" the button

#### Did You Know?

Using Alt-Left Arrow is the same as using your web browser's 'Back' button. Using Alt Right Arrow will trigger your browser's 'Forward' button.

4. Standard Date Formats:

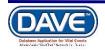

DAVE<sup>™</sup> uses a standard date format but is flexible enough to recognize and convert other formats users may enter. Formats accepted for conversion are illustrated below:

| Input Formats | Typed As:   | System Converts to: |
|---------------|-------------|---------------------|
| MM-DD-YYYY    | 12-13-1942  | DEC-13-1942         |
| MM/DD/YYYY    | 12/13/1942  | DEC-13-1942         |
| MMDDYYYY      | 12131942    | DEC-13-1942         |
| MonDDYYYY     | Dec131942   | DEC-13-1942         |
| Mon/DD/YYYY   | Dec/13/1942 | DEC-13-1942         |
| Mon-DD-YYYY   | Dec-13-1942 | DEC-13-1942         |

Did You Know? 1. Selecting F12 will automatically key today's date into the selected date field

2. Entry of dates in any other date format will result in an error.

 Zip Code Auto-Populate Address - Zip code based auto-population controls are built into the DAVE<sup>™</sup> application to assist users in entering address data accurately and efficiently.

| Address  |                                  |                      |                      |                                         |
|----------|----------------------------------|----------------------|----------------------|-----------------------------------------|
|          | re<br>irectional Street Nam<br>▼ | e, Rural Route, etc. | Street<br>Designator | Post Apt #,<br>Directional Suite #,etc. |
| Zip Code | City or Town                     | County               | State                | Country<br>United States                |

The **Zip Code** field appears as the first entry amongst the address location fields of: *City or Town, County, State* and *Country.* 

Upon entry of the *Zip Code*, the *City or Town, County, State* and *Country* fields will autopopulate.

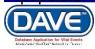

| Zip Code | City or Town | County   | State          | Country       |
|----------|--------------|----------|----------------|---------------|
| 28511    | Atlantic     | Carteret | North Carolina | United States |

If the *Zip Code* entered has multiple *City or Town* or *County* associated options, the system will display a list of valid values to choose from in City or Town and County field.

Did You Know? The *Zip Code* auto complete feature is optional and can be turned off in DAVE through System Preferences.

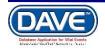